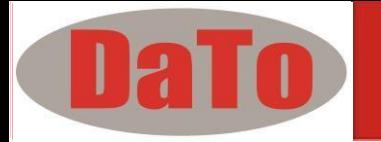

# **DBT 301**

**Battery Electrical System Analyzer USER MANUAL** 

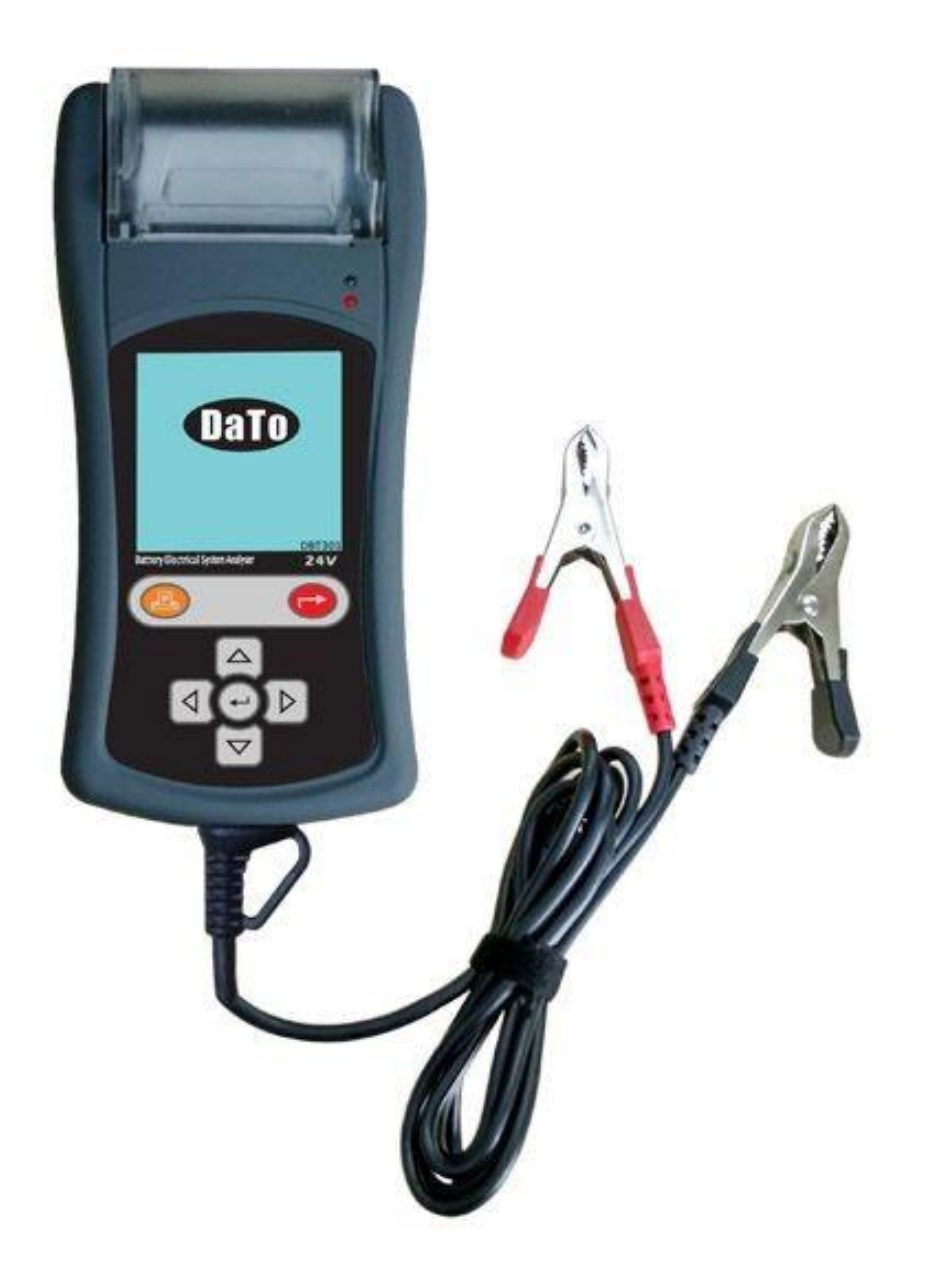

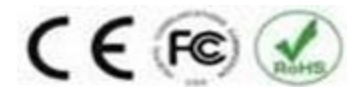

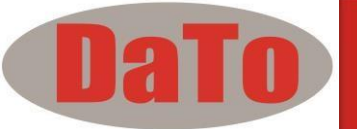

# **Table of Contents**

#### **1.0** Introduction

- **1.1 DBT301 (Battery Electrical System Analyzer)**
- **1.2 Specifications**

#### **2.0** Safety Measure

- **2.1 Safety Precautions**
- **2.2 Other Precautions**

#### **3.0** Working with Batteries

#### **4.0** The Battery Electrical System Analyzer

- **4.1 DBT301**
- **4.2 Key Functions**
- **4.3 Functions of Individual Key**

#### **5.0** DBT301 Setup

- **5.1 Paper Installation** 
	- **5.2 Select Display Language**
	- **5.3 LCD Brightness**
	- **5.4 Printer**
	- **5.5 PC Link**

#### **6.0** HELP Key

**7.0** Battery Test

**7.1 Start Testing** 

#### **8.0** Battery Rating Charts

- **8.1 Japanese Industrial Standards (JIS#) Rating Chart**
- **8.2 DIN & EN Standards Rating Chart**
- **8.3 YUASA Battery Rating Chart**
- **8.4 Rough CCA Guide**

#### **9.0** Grounding Test

**9.1 Start Testing**

#### **10.0** Starter Test

**10.1 Begin Testing** 

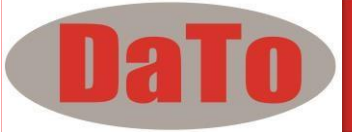

#### **11.0** Alternator Test

**11.1 Start Testing** 

 **No load testing at 3,000 RPM** 

**Testing with load at 2,000 RPM** 

#### **12.0** View Last Test Results

**12.1 Printing the Last Test Results** 

#### **13.0** PC Link

- **13.1 Installing Driver**
- **13.2 Printing Results from Normal Printer**
- **13.3 Saving results**

### **14.0** Warranty Information

- **14.1 Limited Warranty**
- **14.2 Limitations of Warranty**

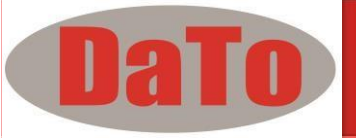

# **1.0 - Introduction**

### **1.1- DBT 301 (Battery Electrical System Analyzer)**

This Analyzer uses the modern technology in battery testing and can test batteries at any state of charging. Testing procedures are quick and easy with repeatable results. Test Results can be printed directly on the built-in printer or it can be stored on a computer for future reference.

#### **1. Battery Test:**

- Analyses the battery condition using microprocessor controlled testing methods without the need of fully charging it before test.
- The unit has very low power consumption hence the test can be repeated without discharging the battery and altering the results.
- It is extremely safe as it does not create any sparks during clamp on. It takes less than 7 seconds to obtain the full results.

#### **2. Grounding Test:**

 Analyses the condition of the electrical return circuit contacts resistance which were connected to the engine or chassis body from the battery terminal with results and recommendations display after test.

#### **3. Starter Test:**

• Checks the cranking ability of the battery based on voltage profiles with results and recommendations display.

#### **4. Alternator Test:**

• This test checks the alternator charging capability under load at 2,000 RPM and without load at 3,000 RPM with results and recommendations.

This Analyzer is maintenance free and does not require internal batteries. It powers up when connected to the battery posts during testing or through an external 12 Volts DC source for later review of the test results.

The operation is fast and simple. When hooked up to the battery posts, the on screen displayed instructions will lead you through the whole test. In the event you need help, press a **R** key. It will display information about the selected function.

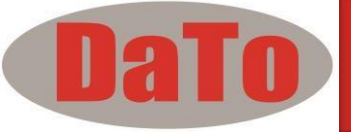

The results are consistent and repeatable and can be performed numerous times without damaging the tester. It is very safe as it does not create any sparks when connected to the battery terminals during testing on the vehicle.

After the test, the results will be stored in its memory and can be reviewed again later. Also it can be printed directly on the built-in printer. The analyzer is equipped with an USB port to be connected to a PC for results storage or printing.

### **1.2 Specifications:**

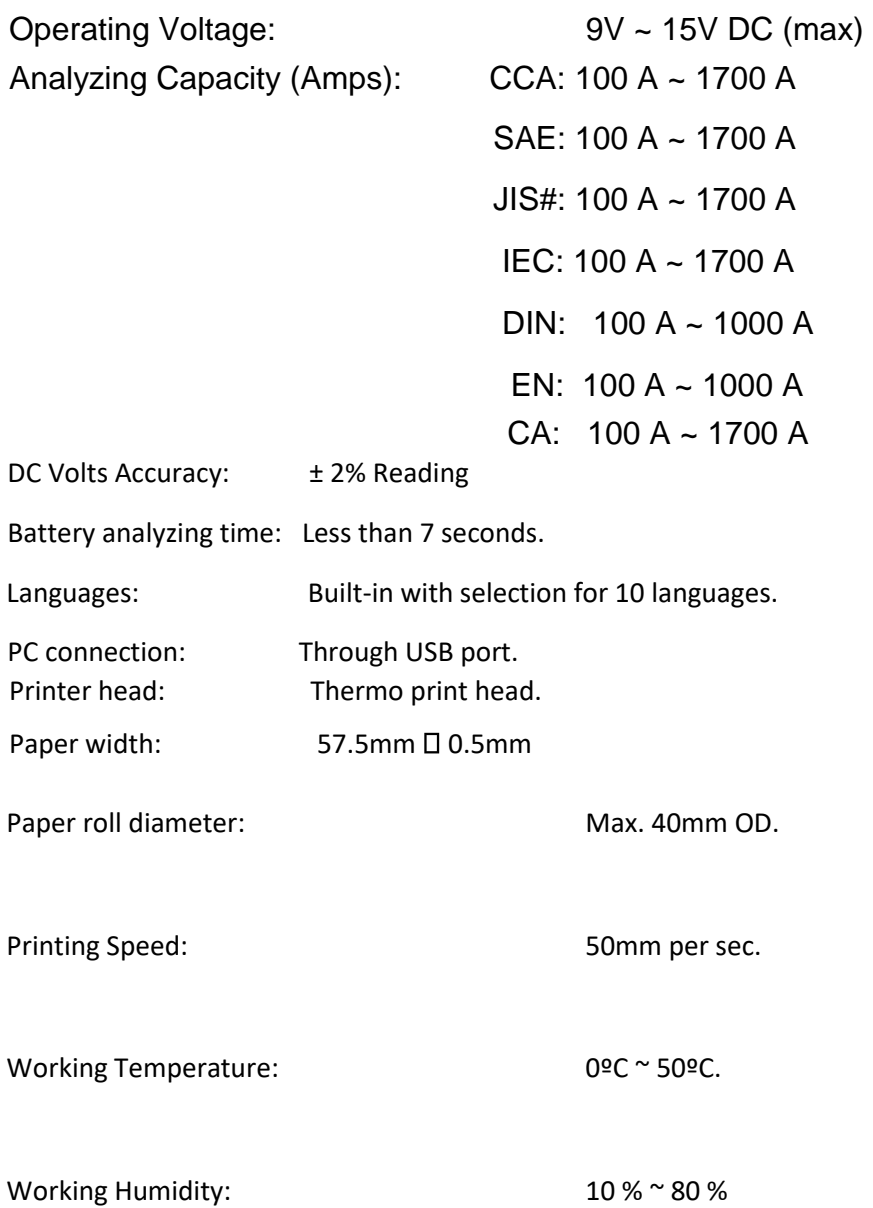

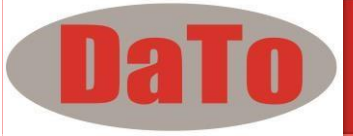

# **2.0 Safety Measures:**

For safety reasons, read this manual thoroughly before operating the Tool.

Always refer to and follow the safety instructions and testing procedures provided by the car or equipment manufacturer. The safety messages presented below and throughout this user's manual are reminders to the operator to exercise extreme care when using this test instrument.

### *2.1 Safety Precautions:*

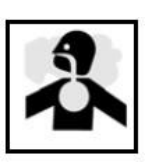

**ADANGER** 

**When the engine is running, it produces carbon monoxide, a toxic and poisonous gas. Always operate the vehicle in a well-ventilated area. Do not breathe exhaust gases – they are hazardous that can lead to death.** 

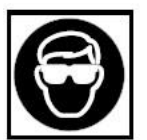

#### **ACAUTION**

**To protect your eyes from propellant object such as caustic liquids, always wear safety eye protection.** 

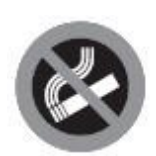

**ADANGER** 

 **Fuel and battery vapors are highly flammable.** 

 **DO NOT SMOKE NEAR THE VEHICLE DURING TESTING.**

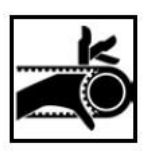

#### ACAUTION

**When engine is running, many parts (such as pulleys, coolant fan, belts, etc) turn at high speed. To avoid serious injury, always be alert and keep a safe distance from these parts.** 

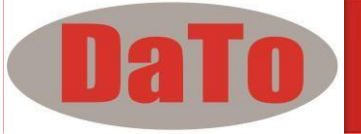

# PRNDI

#### AWARNING

**Before starting the engine for testing or trouble shooting, always make sure the parking brakes is firmly engaged. Put the transmission in Park (automatic transmission) and Neutral (manual transmission).** 

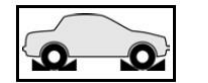

#### **AWARNING**

**Always block the drive wheels.** 

 **Never leave vehicle unattended while testing** 

**Never lay tools on vehicle battery. You may short the terminals together causing harm to yourself, the tools or the battery.** 

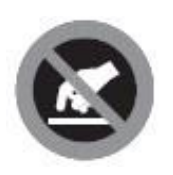

#### **ACAUTION**

**Engine parts become very hot when engine is running. To prevent severe burns, avoid contact with hot engine parts.** 

#### AWARNING

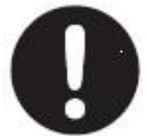

**Do not wear loose clothing or jewelry while working on engine. Loose clothing can get caught in fan, pulleys, belts, etc. Jewelry** 

**can conduct current and can cause severe burns if comes in contact between power source and ground.** 

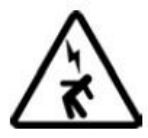

ACAUTION

**When the engine is running, be cautious when working around the ignition coil, distributor cap, ignition wires and spark plugs. They are HIGH VOLTAGE components that can cause electrical Shock.** 

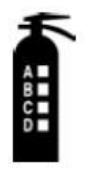

**IMPORTANT** 

**Always keep a fire extinguisher readily available and easily accessible in the workshop.** 

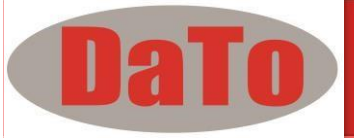

### **2.2 Other Precautions:**

- This Battery Analyzer is meant for testing of 12 Volts batteries only.
- Its operating voltage is from 9V ~ 15V DC and should not be tested on 24V directly. It will cause damage the unit. For 12V x 2 batteries (in series or parallel), disconnect the connections and test them individually.
- Battery that has just been charged by the charger contains surface charge and it should be discharged by turning ON the Head lights for 3~5 minutes before testing.
- Always attached the analyzer clips on the lead side of the battery terminal posts during testing so that it has a good contact. This will provide better and accurate results.
- Do not attach the analyzer clips directly onto the steel bolt that tightened to the battery terminal posts; this may give inaccurate readings or inconsistent results. (Note: This also applies to all other battery testing methods.)
- If the battery terminal posts were oxidized or badly corroded and the connections were bad, the analyzer will prompt you to check the connections. In this case, clean the terminal posts and performs testing directly on the terminal posts it-self.
- During testing on the battery whist it is still in the car, make sure the engine is OFF.
- Do not store the analyzer near high humidity or temperature area. Exposing to extreme temperatures will cause damage to the unit.

# **3.0 Working with Batteries**

Lead-acid batteries contain a sulfuric acid electrolyte, which is a highly corrosive poison and will produce gasses when recharged and explode if ignited. It can hurt you badly.

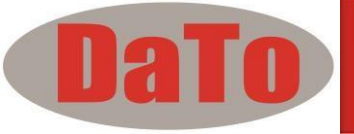

When working with batteries, make sure you have plenty of ventilation, remove your hand jewelry, watch and wear protective eyewear (safety glasses), clothing, and exercise caution.

Do not allow battery electrolyte to mix with salt water. Even small quantities of this combination will produce chlorine gas that can KILL you!

Whenever possible, please follow the manufacturer's instructions for testing, jumping, installing, charging and equalizing batteries.

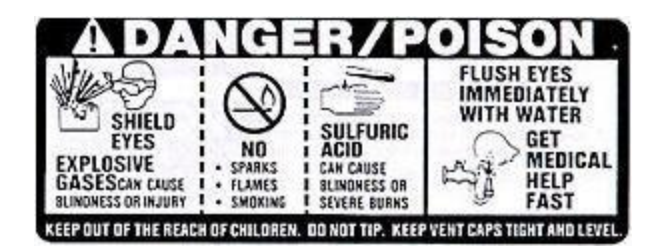

 $\triangleright$  Never disconnect a battery cable from a vehicle with the engine running because the battery acts like a filter for the electrical system.

Unfiltered [pulsating DC] electricity can damage expensive electronic components, e.g., emissions computer, radio, charging system, etc. Turn off all electrical switches and components; turn off the ignition before disconnecting the battery.

- $\triangleright$  For non-sealed batteries, check the electrolyte level. Make sure it is covering the plates, and it is not frozen before starting to recharge (especially during winters).
- $\triangleright$  Do not add distilled water if the electrolyte is covering the top of the plates because during the recharging process, it will get warm and expand. After recharging has been completed, recheck the level.
- $\triangleright$  Reinstall the vent caps BEFORE recharging, recharge ONLY in wellventilated areas, and wear protective goggle.

Do NOT smoke or cause sparks or flames while the battery is being recharged because batteries give off explosive gasses.

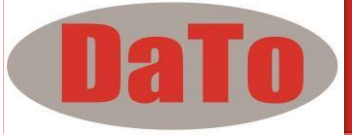

 $\triangleright$  If your battery is an AGM or a sealed flooded type, do NOT recharge with current ABOVE 12% of the battery's RC rating (or 20% of the ampere-hour rating).

Gel cells should be charged over a 20-hour period and never over the manufacturer's recommended level or over 14.1 Volts DC.

 $\triangleright$  Follow the battery and charger manufacturer's procedures for connecting and disconnecting cables and other steps to minimize the possibility of an explosion or incorrectly charging the battery.

You should turn the charger OFF before connecting or disconnecting cables to a battery.

Do not wiggle the cable clamps while the battery is recharging, because a spark might occur, and this could cause an explosion. Good ventilation or a fan is recommended to disperse the gasses created by the recharging process.

- $\triangleright$  If a battery becomes hot, over 43.3 °C (110 °F), or violent gassing or spewing of electrolyte occurs, turn the charger off temporarily or reduce the charging rate.
- $\triangleright$  When charging the battery in the car with an external MANUAL charger, make sure that it will not damage the vehicle's electrical system or components with high voltages.

Even if this is a remote possibility, it is best to disconnect the vehicle's battery cables from the battery BEFORE connecting the charger.

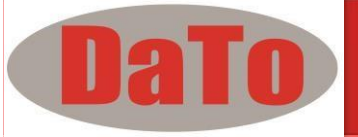

# **4.0 - The Battery Electrical System Analyzer**

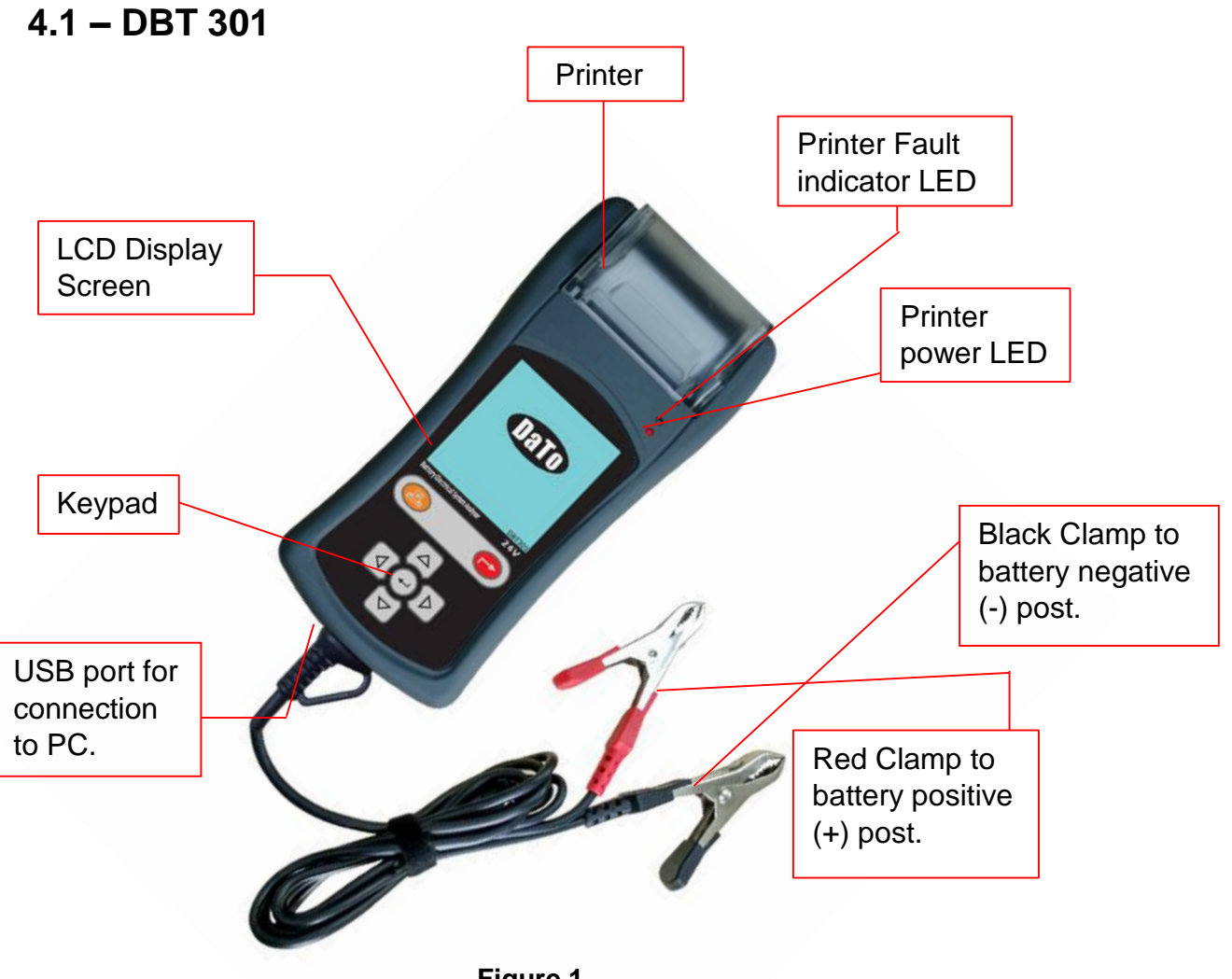

**Figure 1**

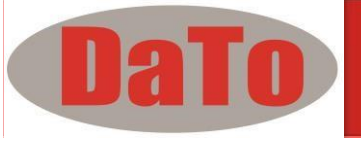

## **4.2 - Keypad Functions**

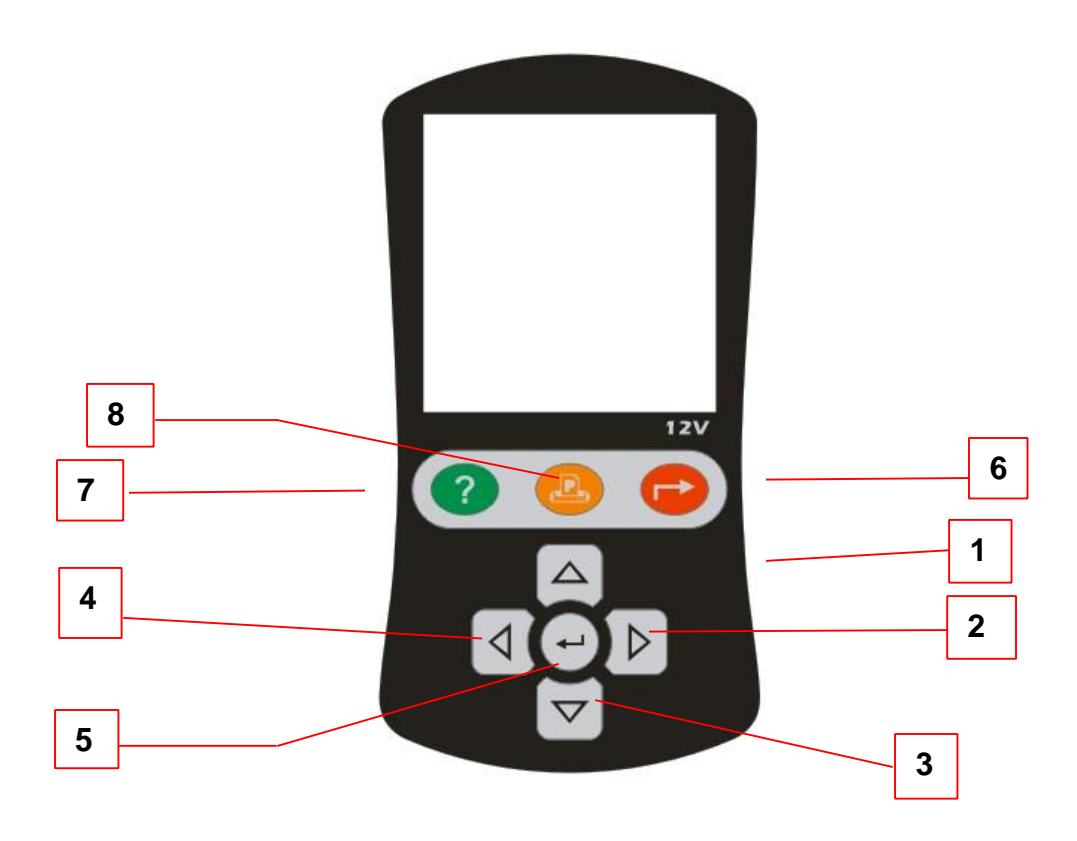

### *4.3 - Functions of Individual key:*

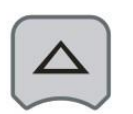

1. Use this key to scroll up to the next item OR when it is in the Battery Rating mode, pressing this key once will increase the value by 5.

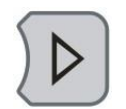

2. Use this key to shift the selection tab to the right item OR when it is in the Battery Rating mode, pressing this key once will increase the value by 100.

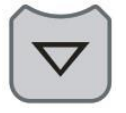

3. Use this key to scroll down to the next item OR when it is in the Battery Rating mode, pressing this key once will decrease the value by 5.

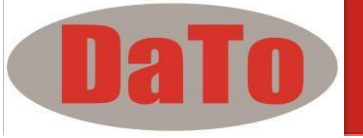

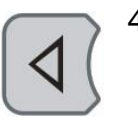

4. Use this key to shift the selection tab to the left item OR when it is in the Battery Rating mode, pressing this key once will decrease the value by 100.

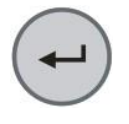

5. Press this ENTER key to select the function or proceed to the next step.

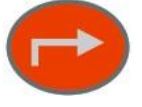

6. To EXIT the function, press this key once and return to the previous screen.

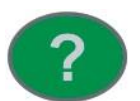

7. This is the HELP key. Press this key to enter the help menu and to explain the functions of the item you have selected.

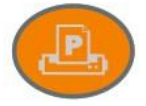

8. Press this key to print Test results on the built-in Printer after a test or on in View Last Test mode.

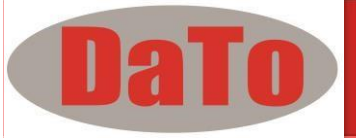

# **5.0 – DBT301 Setup**

### **5.1 Paper installation**

Open the printer cover by pushing it upwards from the middle. Place the thermo paper roll into the slot with the paper edge facing up (Fig. 4a). Make sure the paper is about 20mm out when the printer cover is closed (Figure 4b).

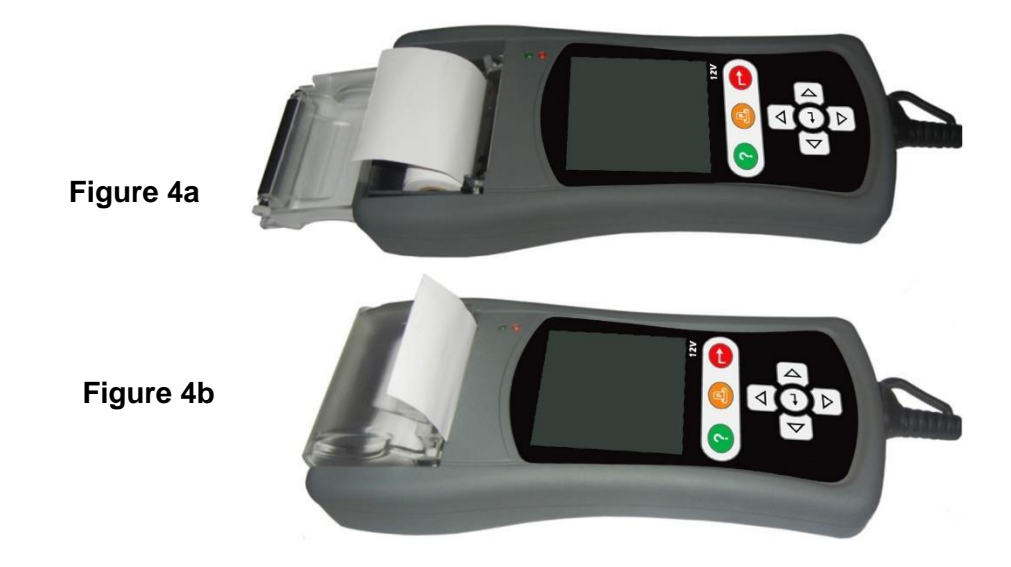

### **5.2 Select Display Language**

To change the display language of the Analyzer, this can be done while on the wake up screen (see fig.5 below). First go to Setup Menu by pressing  $\overline{\nabla}$  key until it has been highlighted and then press  $(\rightarrow)$  key to enter.

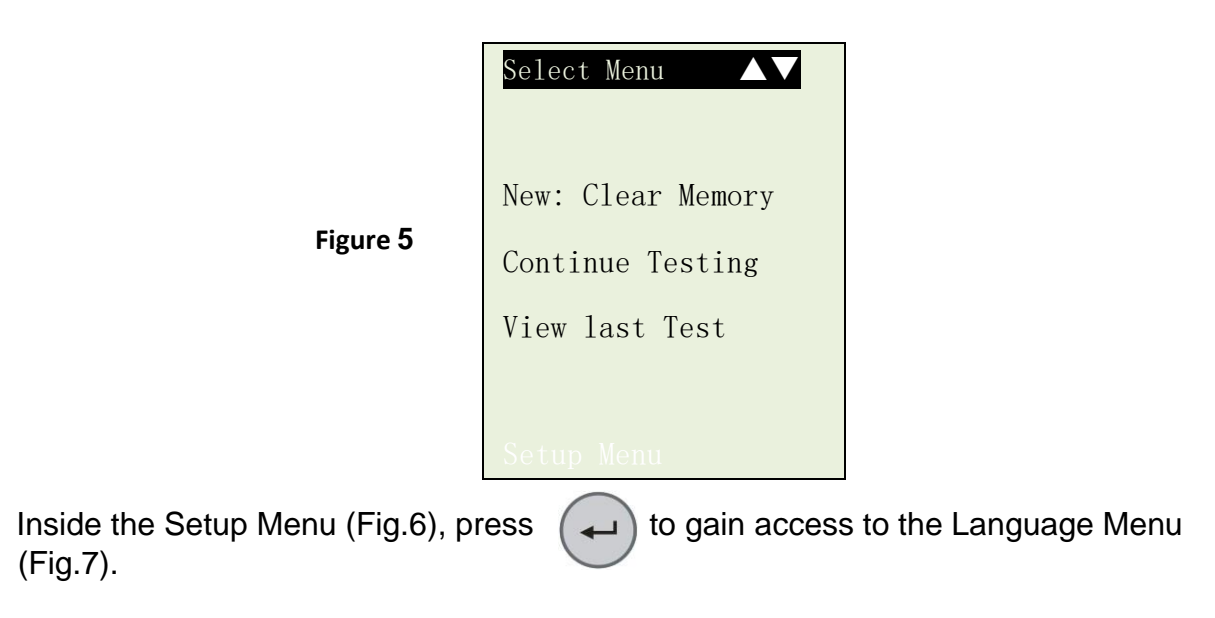

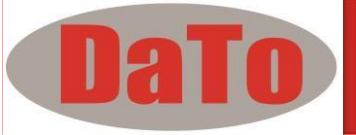

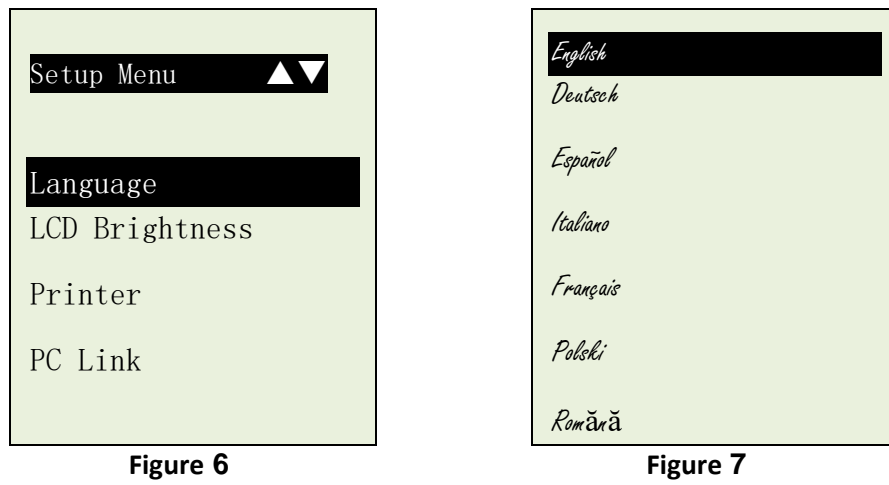

Select the preferred language by pressing  $\Box$  key to scroll to the item. Then confirming it by pressing  $\left(\rightarrow\right)$  to save. Once it had been saved, the display will change to the language selected. Press  $\rightarrow$  key to exit and get back to the Main menu screen (Fig.6) to continue.

# **5.3 LCD Brightness**

If you find that LCD screen display is too bright or too dim and need to adjust its contrast then select LCD Brightness from the menu (Fig. 8). Once entered, the display will show as in Fig. 9. To increase the contrast press key ar  $\triangleright$  he bar graph will move forward. Likewise to decrease, press  $\Diamond$  (key while in this screen.

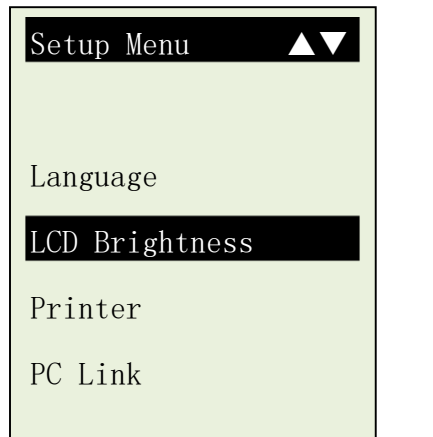

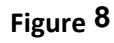

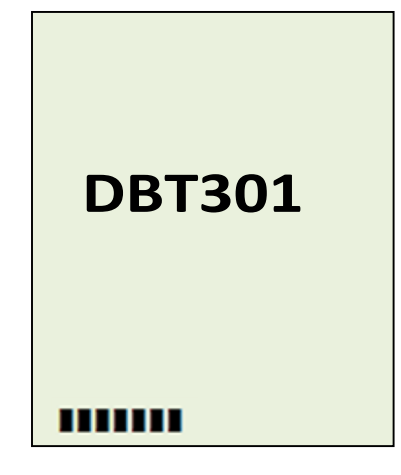

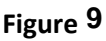

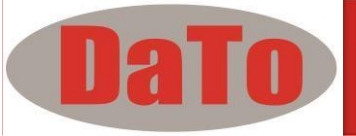

### **5.4 Printer**

Selecting this [Printer] mode (Fig. 10) will initiate printing of the results of the last tested vehicle that has been stored in the memory.

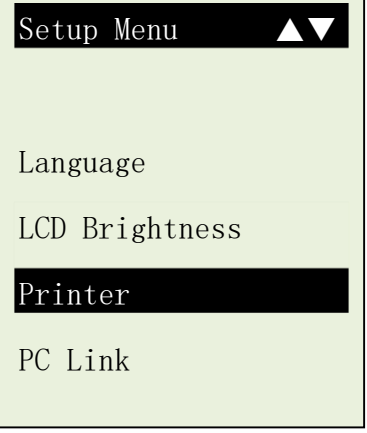

**Figure 10**

## **5.5 PC Link**

This PC Link mode is used when you wish to connect DBT301 to PC to print or store the results of the last tested vehicle. Once the tester is connected to the PC with the USB

cable provided, select [PC Link] as in Fig. 11 with  $\boxed{\smile}$  key and press  $\cancel{(\rightarrow)}$  key will show as in Fig. 12.

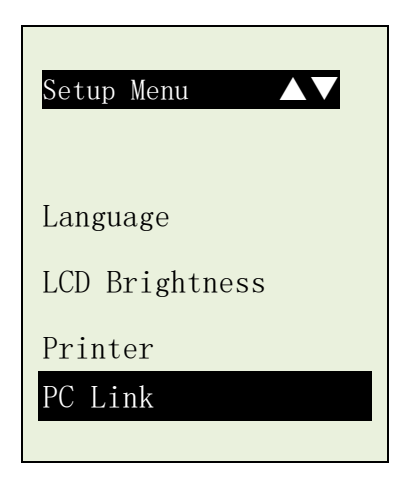

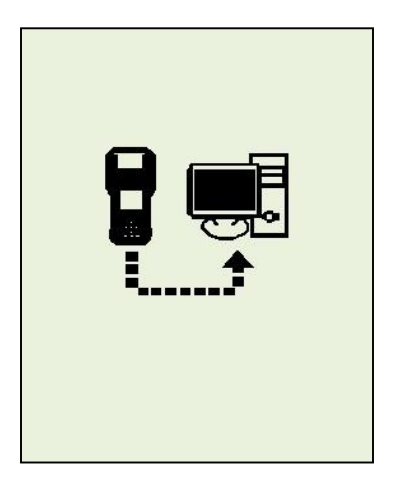

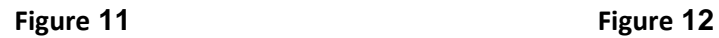

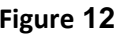

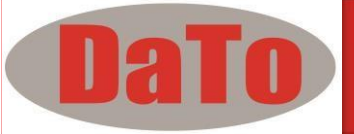

# **6.0 – Help Key**

This selection helps you to familiarize with the usage of the DBT301 as well as explaining the various test functions and its results. To get into this function, just

Press<sup>2</sup> key at any one of the functions displayed on the menu screens as shown below (Fig.13 and Fig 14):

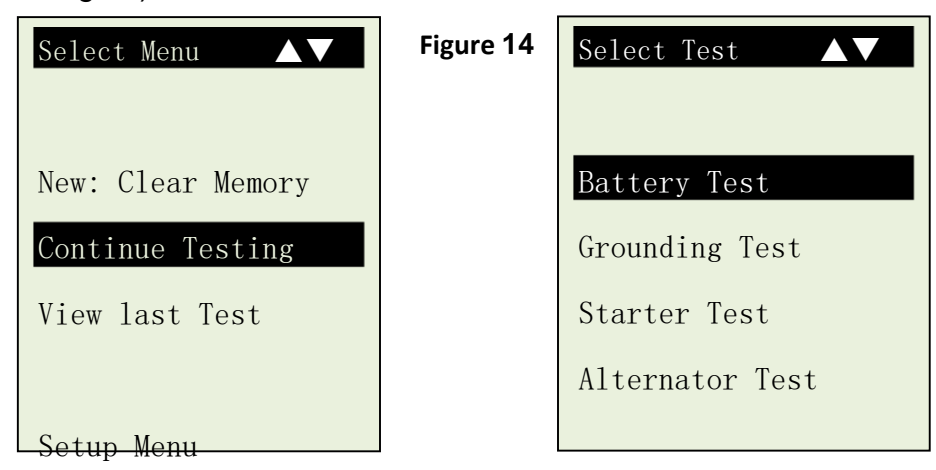

For Example:

If help is needed on "Battery Test", then press  $\binom{?}{\cdot}$  key on this item and the display Will change to as shown (Fig 15).

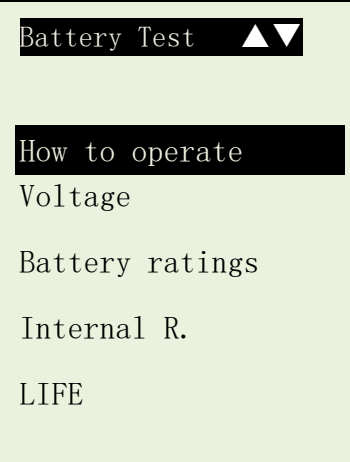

#### **Figure 15**

Pressing the  $\vee$  key will scroll down to the next item "Voltage" (Fig. 16 below) and so forth until it reaches "Life".

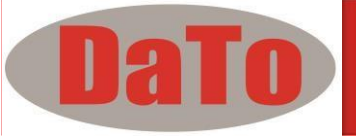

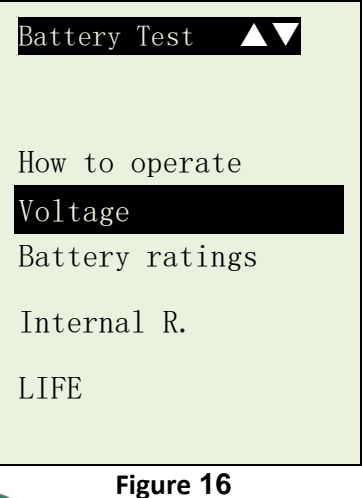

To see the help text, press<sup>2</sup> key again on the selected item and it will display on the screen.

If you need to quit, just press  $\blacktriangleright$  key will go back to the main menu (Fig. 5).

Let say if you need help on "How to operate"", press  $\left\{ \mathcal{R} \right\}$  (ey in this selection will get into the display as shown below:

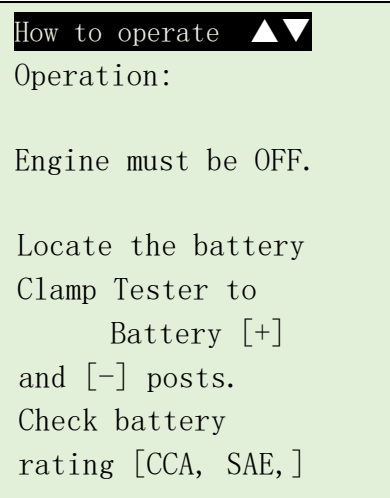

**Figure 17**

Press  $\triangleright$  key will scroll down to the next page to continue reading the text (Fig. 18) below.

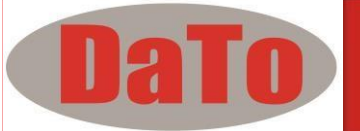

Post. Check battery rating [CCA, SAE, JIS, DIN, IEC, EN, CA].Key the rating values. The Tester will lead you through the whole testing process. [Exit] to menu.

 **Figure 18**

If you wish to continue help on rest of the item like "Voltage, Battery ratings, Internal R and LIFE", press  $\blacktriangleright$  key anytime will go back to the main menus (Fig. 16).

Here just select the item you want with  $\mathcal{F}$  key and then press  $\mathcal{F}$  key will enter into the display screen with the explanation text.

To exit press  $\Box$  key twice will go back to the main menu for you to begin testing. (Fig.5)

# **7.0 - Battery Test**

### **7.1 – Start Testing**

#### **Performing Battery Test whilst it is still in the car:**

Vehicle that was running has to have its engine OFF first and then switch ON the headlights for 30 seconds to remove the surface charge. After the headlights had switched OFF, let the battery rest for at least 1 minute to recover before testing commences.

The car engine and all other accessory loads must be **OFF** during test in order to have accurate results. When attaching the analyzer clips, make sure that the battery posts were not oxidized or badly corroded. Clean them first before clamping to it. Do not clamp onto the steel bolts directly which may give inaccurate and inconsistent results.

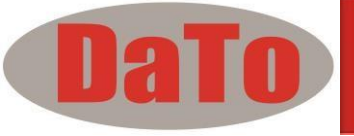

#### **Testing on stand-alone batteries:**

Clean the battery posts with a wire brush prior testing. For side post batteries, install stud adaptors. Do not use steel bolts for better results.

1. Attach the Analyzer clips onto the battery terminal posts [Red to (+) and Black to (-)] the unit will power up and lights up the LCD display screen as shown (Fig.19).

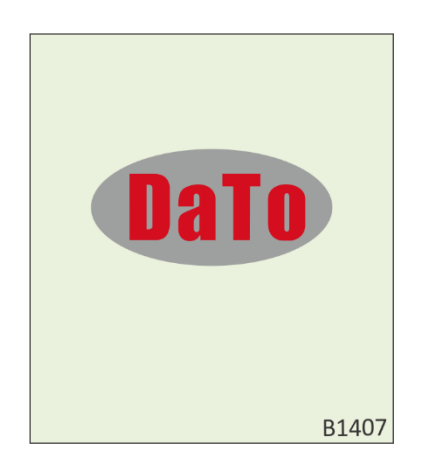

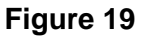

2. It will run through a self-test and when completed it displays the Main Menu as shown: (Fig. 20)

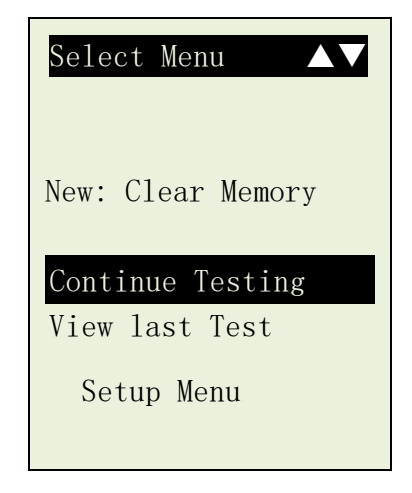

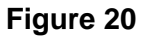

Here, it will let you select your choice from the Menu:

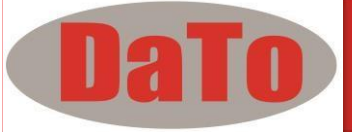

#### **New: Clear Memory**

Selecting this item will allow the tester to clear the last tested results stored in its memory and begin a new test.

#### **Continue Testing**

Selecting this item will allow you to continue the last test on the same car from where you had stopped.

For example:

If you had done Battery Test and later you wish to do Alternator Test or Grounding Test on the same car, just select this item and it will update the results after each test in its memory so that it can be review later or to be printed out.

#### **View Last Test**

Here it will let you review all the test results of the last tested car. The results stored will always be the updated ones which depend on the tests that had been done.

Use  $|\nabla|\alpha|$  keys to scroll for the pages during viewing.

Examples:

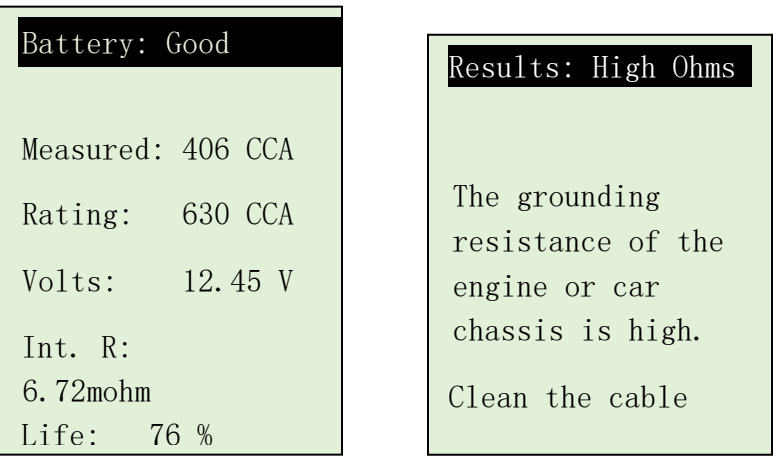

 **Figure 21 Figure 22**

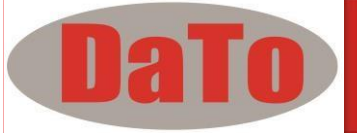

After you have made your choice, selecting "New: Clear Memory" or "Continue Testing" will proceed to the display below: (Fig. 23)

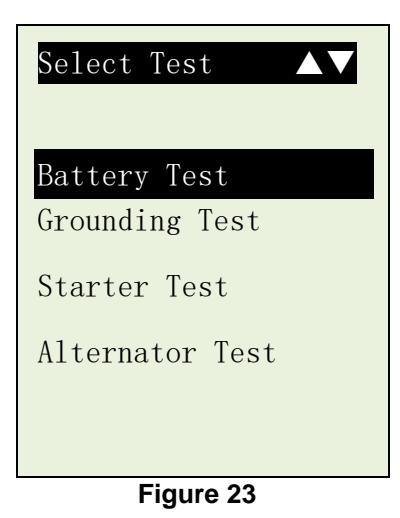

3. Pressing  $\boxed{\smile}$  key once will scroll down to the next item if there is a need to select it.

As an example (Fig.23) the selected item was on "Battery Test" and it is being highlighted.

4. Press  $\bigcirc$  key will proceed to do the battery testing and if it has detected any surface charge on the battery, it will start to remove and a message is shown (Fig. 24) below.

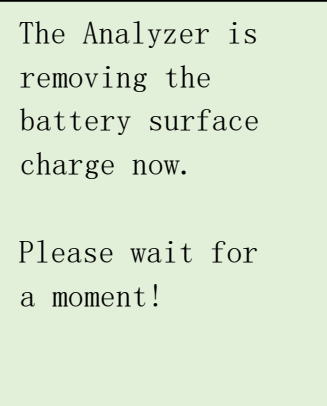

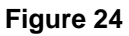

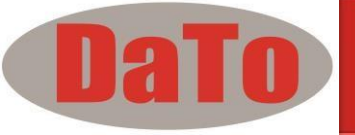

If the surface charge is too great for the analyzer to handle, it will prompt you with the instructions as shown: (Fig. 25) below.

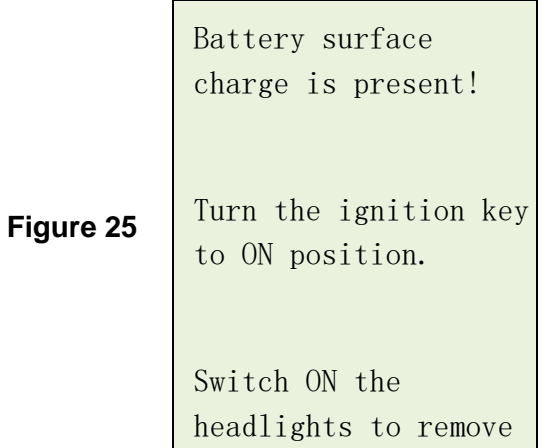

5. Wait until the surface charge removal had completed, the analyzer will

Advise as follows: (Fig.26) and then press  $\leftrightarrow$  key.

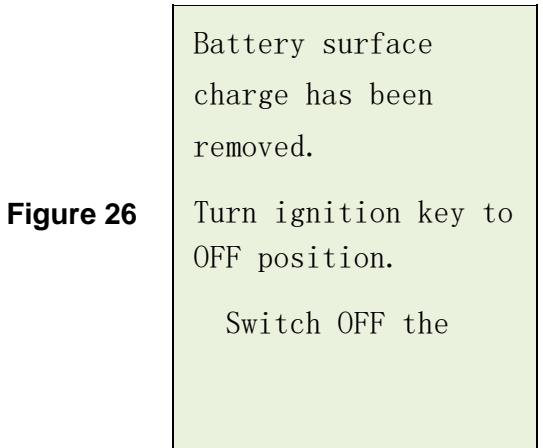

9. If there is no surface charge present, then it will straight away enter into "Select Battery" menu screen as shown in Fig. 27

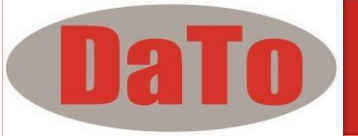

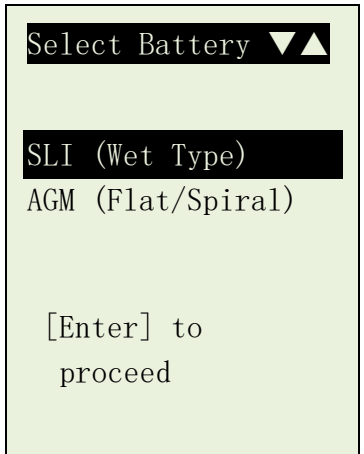

#### **Figure 27**

- 10.Here, selecting SLI (Wet type) battery meant that it tests Starting, Lighting and Ignition (SLI) batteries e.g. normal flooded types like Wet Low Maintenance (Pb/CA), Wet Standard (Pb/Pb) Batteries.
- If AGM (Flat/Spiral) is selected, then it will test Wet (MF) Maintenance Free (CA/CA), AGM/Gel Cell VRLA (CA/CA) Batteries.
- 11.If there is no surface charge present, then it will straight away enter into "Select Rating" menu screen as shown in Fig. 28

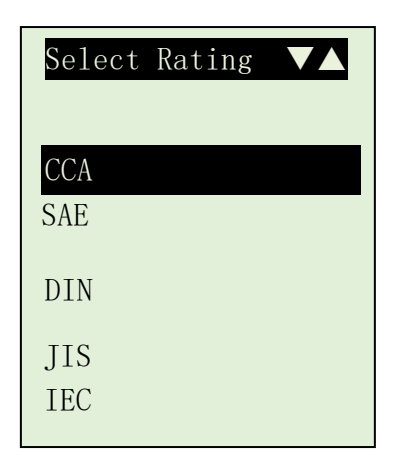

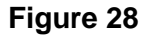

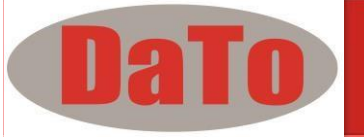

12.Before selecting the ratings 'CCA, SAE, EN, IEC, DIN, CA and JIS #' from the menu, check the battery specification value. This value can be checked on the battery labels as some of the examples shown below:

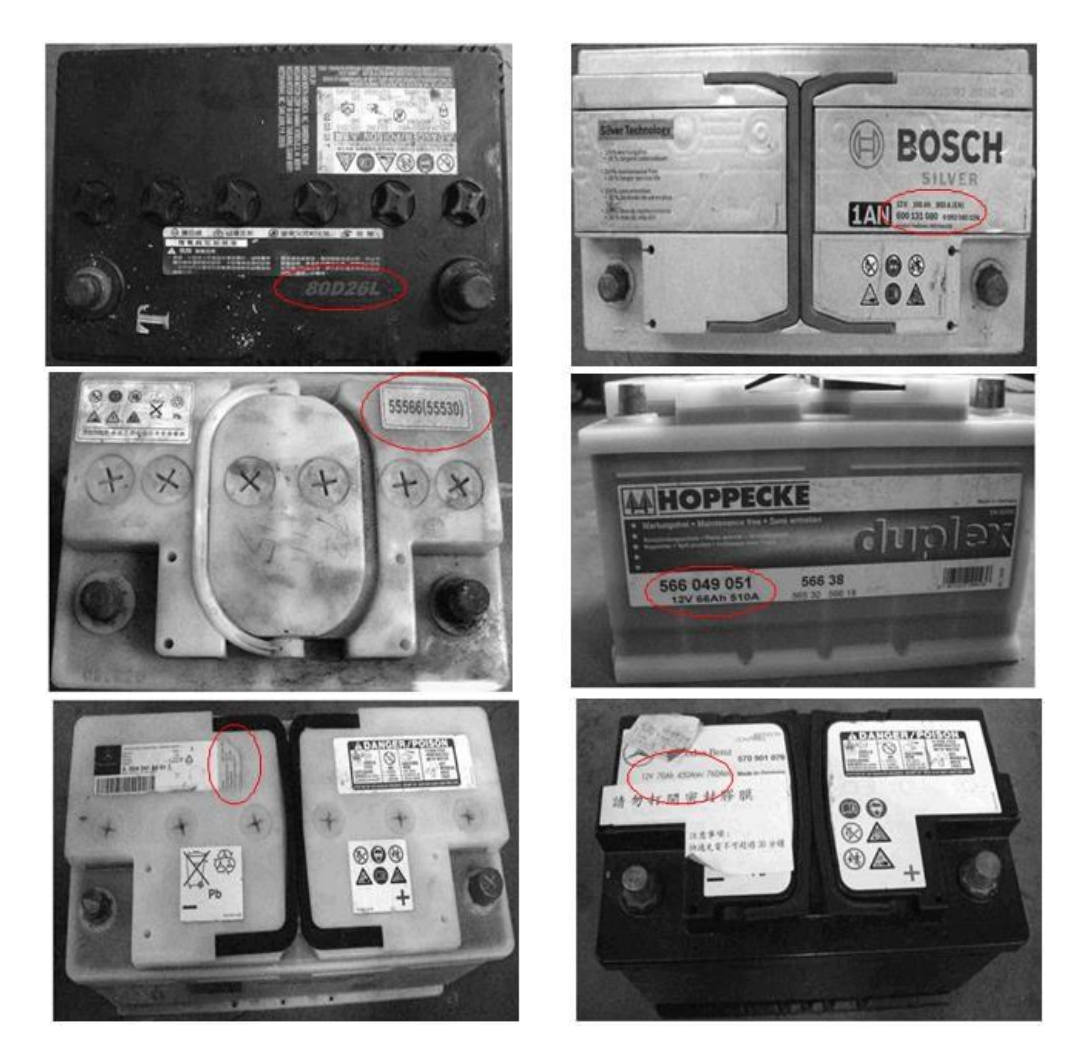

If it is selected under JIS # (Japanese Industrial Standard) then the display will prompt you as shown (Fig.29) below.

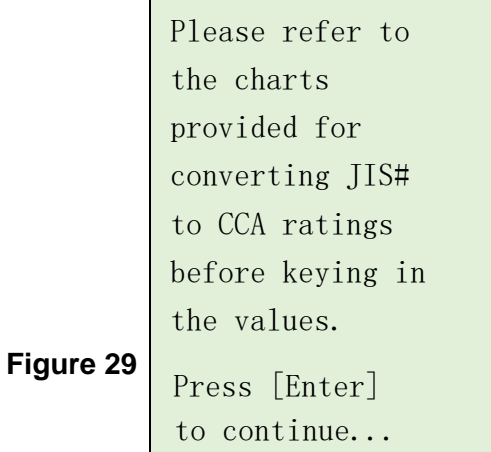

For more details visit www.datotech.de

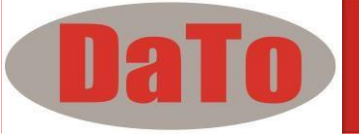

Refer to the battery model (example: 80D26L or NX110-5L) on the Cold Cranking Amps (CCA) Table list supplied separately or from this manual on page 29 & 30 (See example Fig.30 below.)

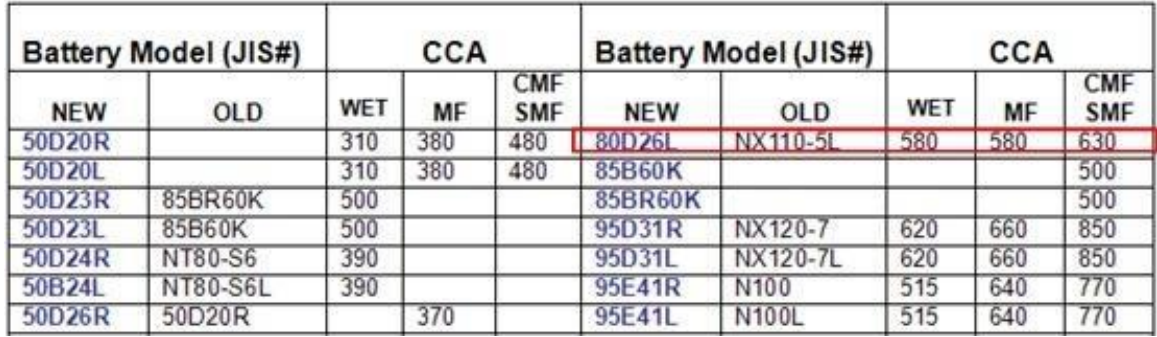

**Figure 30**

Press key and the display will show: (Fig.31) below:

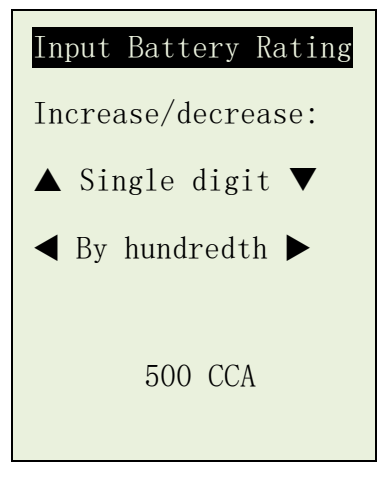

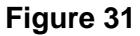

13.Referring to the Table list (Fig.30) basing on 80D26L, check the battery type: WET, MF, Sealed MF or Closed MF (CMF) as each category has different CCA ratings. For instance, if the battery is a Sealed MF (CMF) then it is rated at 630 CCA.

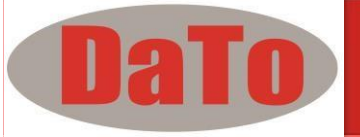

 **Note:**  WET - Wet Cell Type MF - Maintenance Free Type SMF - Closed or Sealed Maintenance Free 14. To enter the value 630, press  $\left\{\left\{\right\}$  key will increase the original value of 500

(Fig.31) by step of 100 units to 600. Likewise use  $\triangle$  key to increase the last two digits (00) to 30 by step of 5 units for each pressing. (Fig. 32)

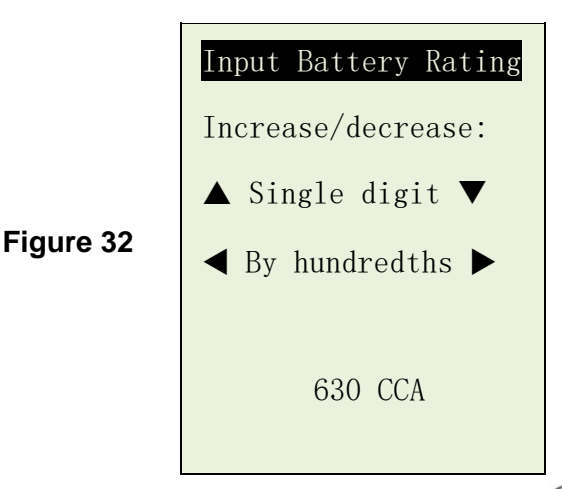

Once the CCA rating of the battery is confirmed, press  $(\rightarrow)$  key will start the testing process. Refer to the display below (Fig. 33).

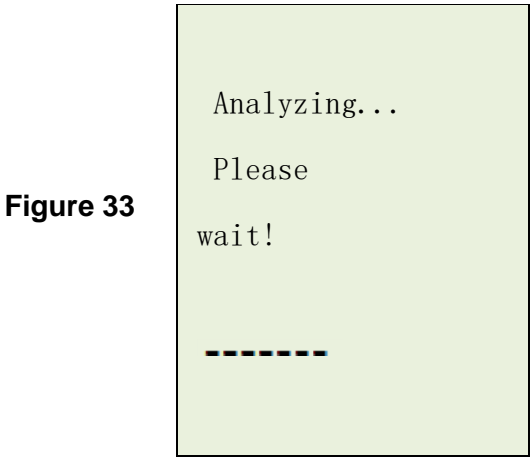

15.For less than 7 seconds, the results of the testing will be displayed on the LCD screen. (Fig. 34)

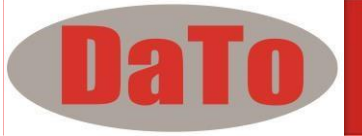

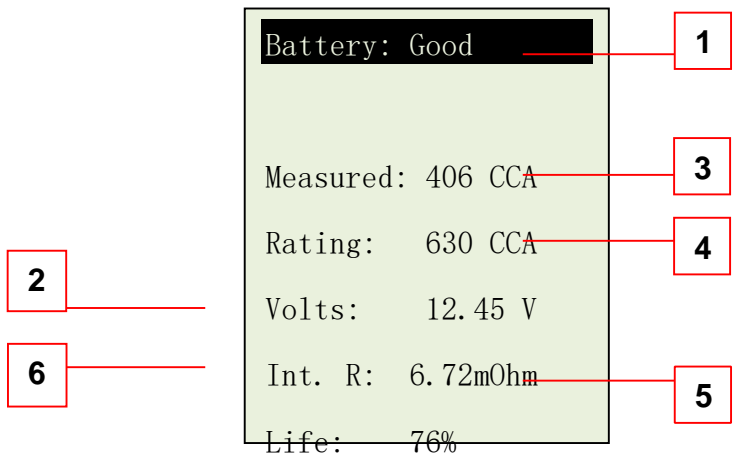

#### **Interpretations of the above results:**

#### 1. **RESULTS: Good**

 A very straight forward display of the final results basing on the evaluation of the tested condition. 'Good' indicates the battery in good condition. 'Replace' indicates that the battery needs to be replaced. If not, the battery will fail anytime without any warning.

#### 2. **Volts : 12.45V**

The volts here indicated the State of Charge (SOC) of the tested battery which is 12.45V during open circuit condition. [Slightly above 80% SOC for Flooded (Lead Acid) batteries by referring to the table below.]

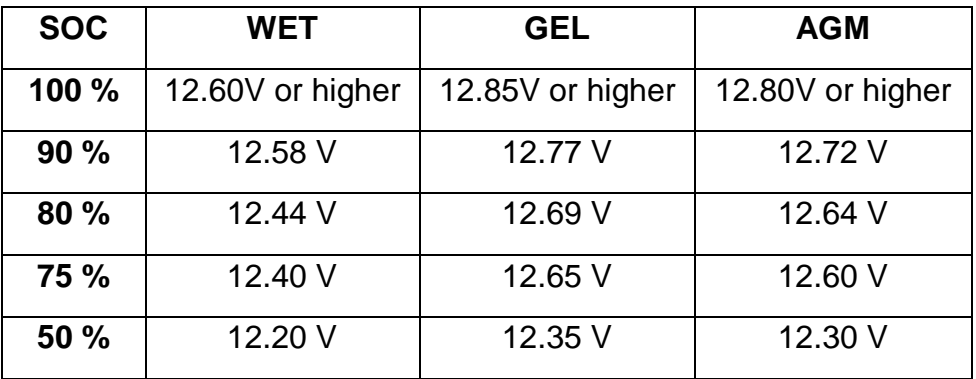

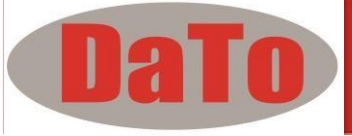

#### 3. **Measured: 406 CCA**

It means that the battery tested has a capacity of 406 CCA power available. CCA ratings has been used here, therefore the tested result is in CCA and if other rating (DIN, SAE, JIS, IEC, CA, or EN) were selected, it will base on the respective rating to calculate and show the results in that selected rating.

#### 4. **Rating: 630 CCA**

This is the battery capacity rated output which was stated on the label. Refer page 21 on how the rating is obtained.

### *Please take Note:*

**This output value (406 CCA) is related to the actual power available in the battery in relation to that battery's rating (630 CCA). On average, a new battery's CCA as measured by this tester will read 10-15 % higher than its stated rating.** 

**As the battery ages, the CCA number measured by this tester will decrease so it reads near its rating. While this value is not the same as a CCA test, it is the best available measurement for showing a battery's current condition in relation to its rating.** 

**From the above example, a 630 CCA rated battery measuring 406 CCA available power does not mean that the battery would pass a CCA test at 406 CCA. The available power reading shows that the battery is not able to perform up to its rated ability (630 CCA).** 

**In comparison to another battery when fully charged, the 630 CCA battery measuring 406 CCA is no stronger than a 400 CCA battery showing 400 CCA available power when fully charged.** 

**The available power number is meant for comparison to its own rating. In fact, in this example the 630 CCA battery is failing to perform to its rating, while the 400 CCA battery is still working.** 

**Basing on SAE, CCA test is a manufacturing process control test applicable only on new, fully charged batteries. It does not produce an actual value, but is a PASS / FAIL test.** 

**It measures the discharge load, in amps, that a battery can supply for 30 seconds at 0°F/-18°C while maintaining a voltage of 1.2 volts per cell (7.2 volts per battery) or higher.** 

**Thus, the CCA test shows the minimum power requirement for the battery as rated, which means a battery rated at 400 CCA must measure 7.2 volts or above for 30 seconds when a load of 400 amps is applied at 0°F/ -18°C.** 

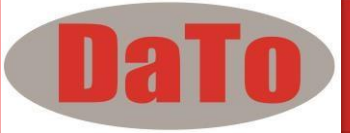

**The above methods also hold for DIN, IEC, JIS, and EN basing on its individual ratings.**

#### 5. **Int. R (Internal Resistance): 6.72m**

In normal condition, the internal resistance should fall between 2.0 m $\Box \sim$ 15.0  $m$   $\Box$ . As a matter of fact, the higher the battery CCA readings obtained the lower the internal resistance should be.

#### 6. **LIFE: 76 %**

This is an indication of the battery life expectancy in percentage. If the life falls below 45 %, the RESULT will display "Replace" and it is time to change to a new battery.

### **Explanation of the following terms used as shown on the LCD display***:*

#### • **CCA (Cold Cranking Amps) – most commonly used Standard.**

CCA is a rating used in the battery industry to rate a battery's ability to start an engine in cold temperatures. This rating is the number of amperes that a new fully charged battery can delivery at  $0\square F$  (-18 $\square C$ ) for 30 seconds, while maintaining a voltage of at least 7.2 Volts for a 12V battery during cranking.

#### • **SAE (The Society of Automotive Engineers) Standard.**

SAE has established Cold Cranking Amperes (CCA) rating for batteries as their standard. Therefore this rating is the same as CCA rating as mentioned above.

#### • **IEC (International Electro technical Commission) Standard.**

IEC amperes rating require that at  $0 \square F$  (-18 $\square C$ ), the number of amperes that the 12V battery can deliver while maintaining a voltage of at least of 8.4 Volts for 60 seconds during cranking.

- **EN (European Norms) Standard.**  EN amperes rating require that at  $0\Box F$  (-18 $\Box C$ ), the number of ampere that the 12V battery can deliver while maintaining a voltage of at least 6.0 Volts for 180 seconds during cranking.
- **JIS# (Japanese Industrial Standard)**  JIS # amperes' rating is based on Ampere Hours and is calculated using 20 hours rating. In this manual, it is using CCA ratings reference table list provided basing on the JIS model number (See page 29 & 30).

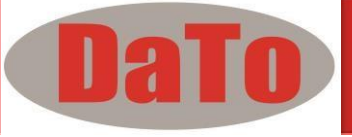

#### • **DIN (Deutsches Industrie Normen) Standard.**

Basing on DIN, the rating requires that at  $0\Box F$  (-18 $\Box C$ ), the 12V battery is able to deliver the number of amperes while maintaining a voltage of at least of 9.0 Volts for 30 seconds and 8.0 Volts for 150 seconds during cranking.

#### • **CA (Cranking Amperes) Rating.**

This rating is the number of amperes that a new fully charged battery can delivery at  $32\n\pi$  ( $0\n\pi$ C) for 30 seconds, while maintaining a voltage of at least 7.2 Volts for a 12V battery during cranking.

#### • **Unknown**

If you are not sure which ratings (CCA, EN, IEC, JIS or DIN) that the battery is based on, then choose this setting. It will show the battery's Voltage (State of Charge), CCA and the Internal Resistance (m Ohm) only. This selection can also be used to test 12V - Deep Cycle Batteries.

An example of the results display is shown below: (Fig.35)

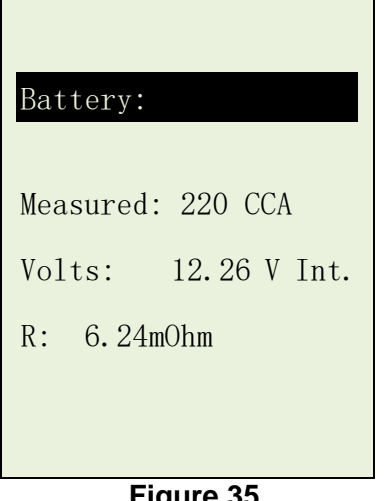

**Figure 35**

To determine the condition of the tested Deep Cycle Batteries, refer the

**Volts** reading – State of Charge (*should not fall below 12.60V when fully charged for Lead Acid Batteries, 12.85V for Gel Batteries and 12.80V for AGM Batteries*) and the Internal Resistance [**Int. R**] of the tested battery should *not be more 15 m Ohm* readings.

Batteries that had been left idle for long periods can still be tested with this analyzer. To perform the test, just clamp the analyzer clips onto the battery terminals and it will display the screen (Fig.36) as shown if its voltage falls below the normal 12.0 volts.

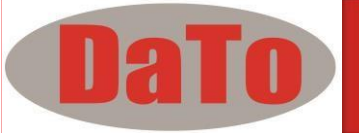

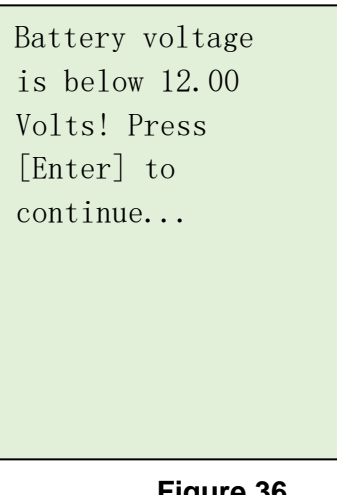

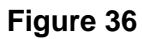

Press  $(\rightarrow)$  key to continue and the display will show: (Fig.37)

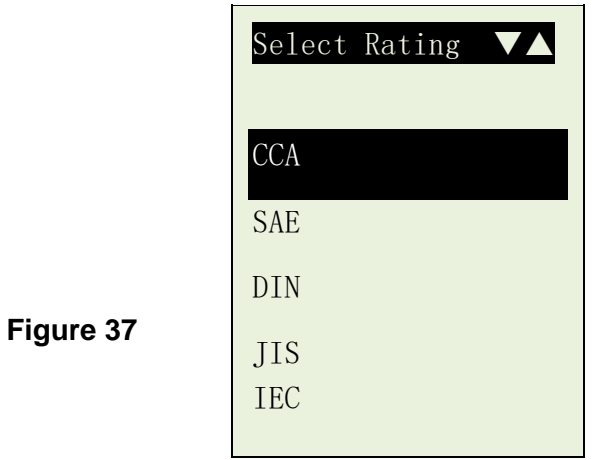

Check the battery ratings and enter it as described in steps 10 to 12 (page 19~21) and the results will show as an example below: (Fig. 38 and Fig.39)

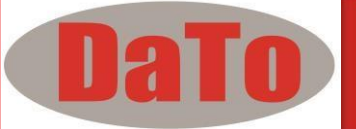

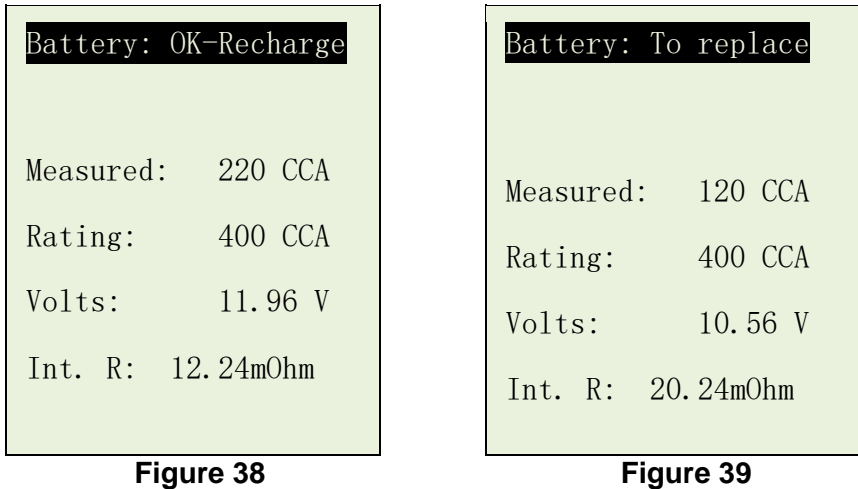

 Fig.38 Results shown [OK-Recharge], it indicated that the battery has to be fully charged first before repeating the test.

For Fig.39, the Results shown [To replace], this meant that the battery need to be replaced as its internal plate resistance [**Int. R**] is higher than 15m Ohm.

15. Pressing the  $\left(\frac{1}{10}\right)$  key at any moment will exit and return back to the main menu screen (Fig.23).

# **8.0 – Battery Ratings Charts**

# **8.1 Japanese Industrial Standard (JIS#) CCA Ratings**

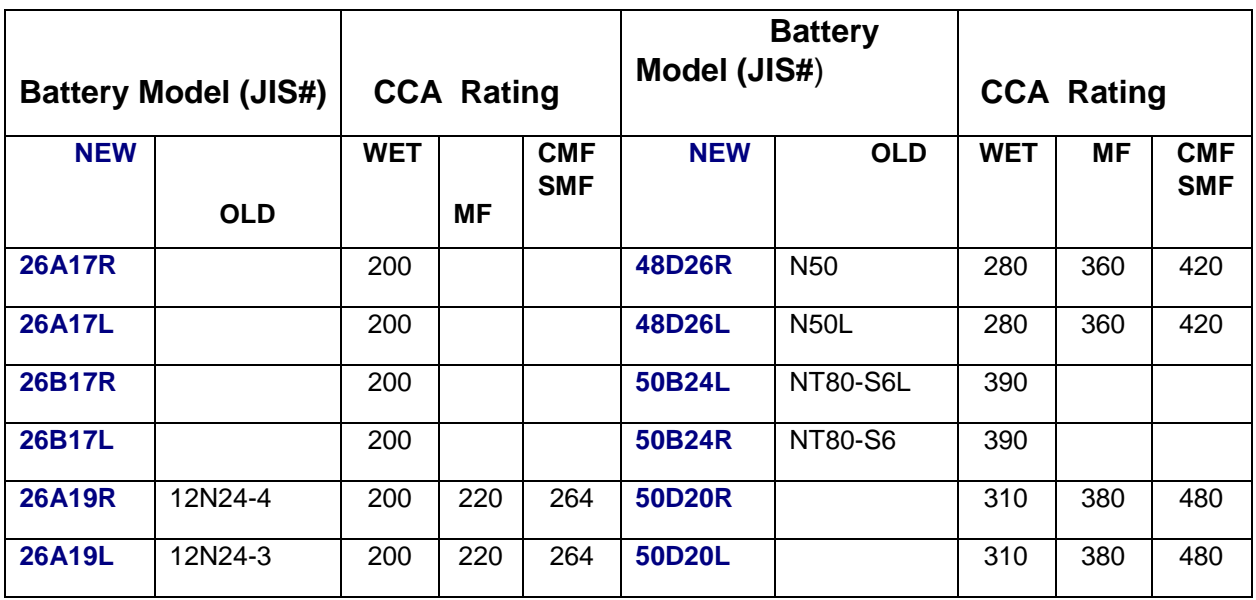

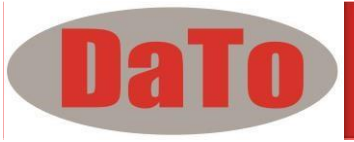

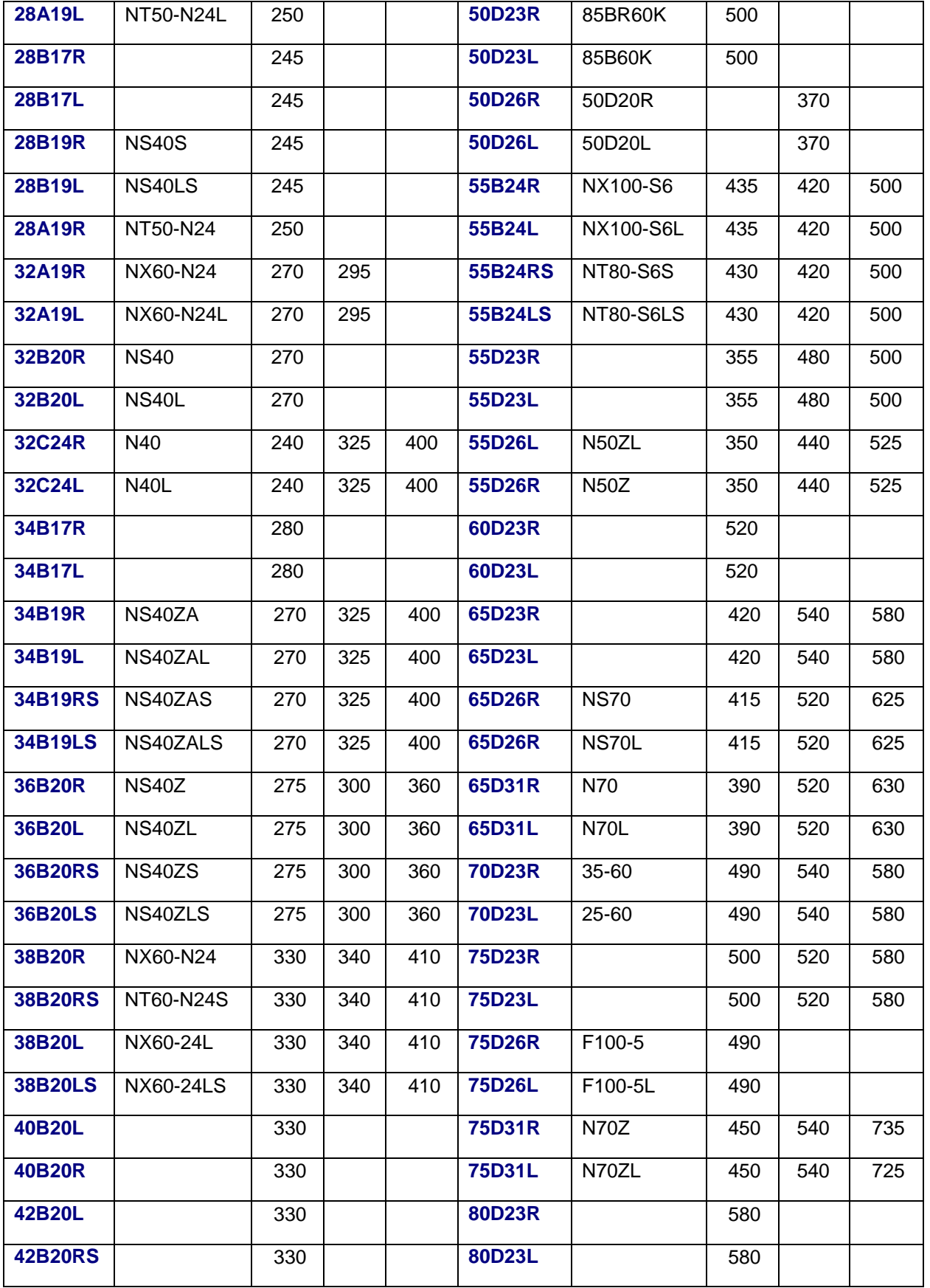

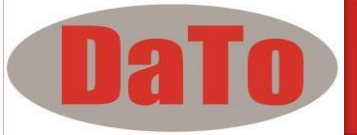

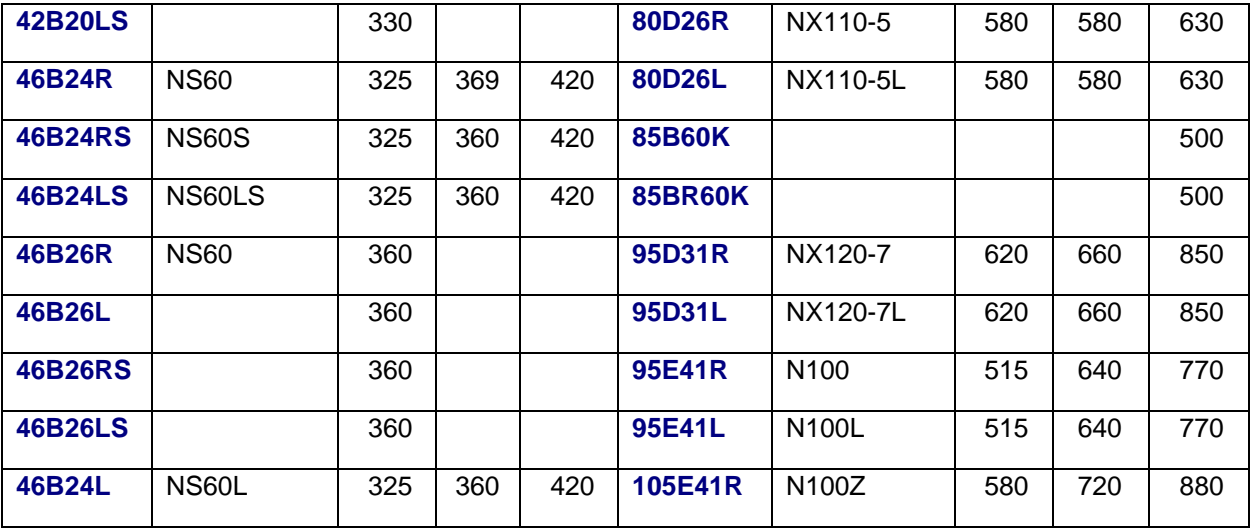

# *8.2 DIN & EN Standards Rating Chart*

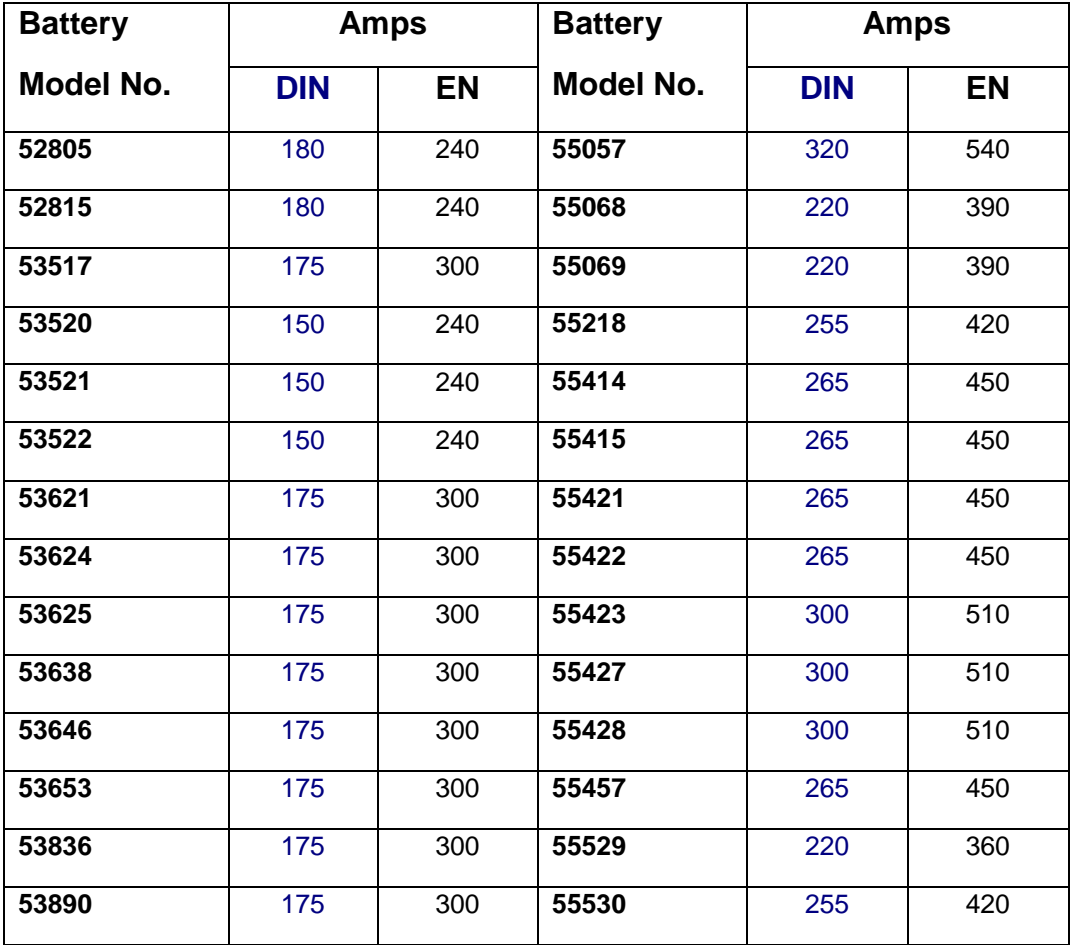

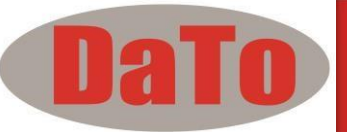

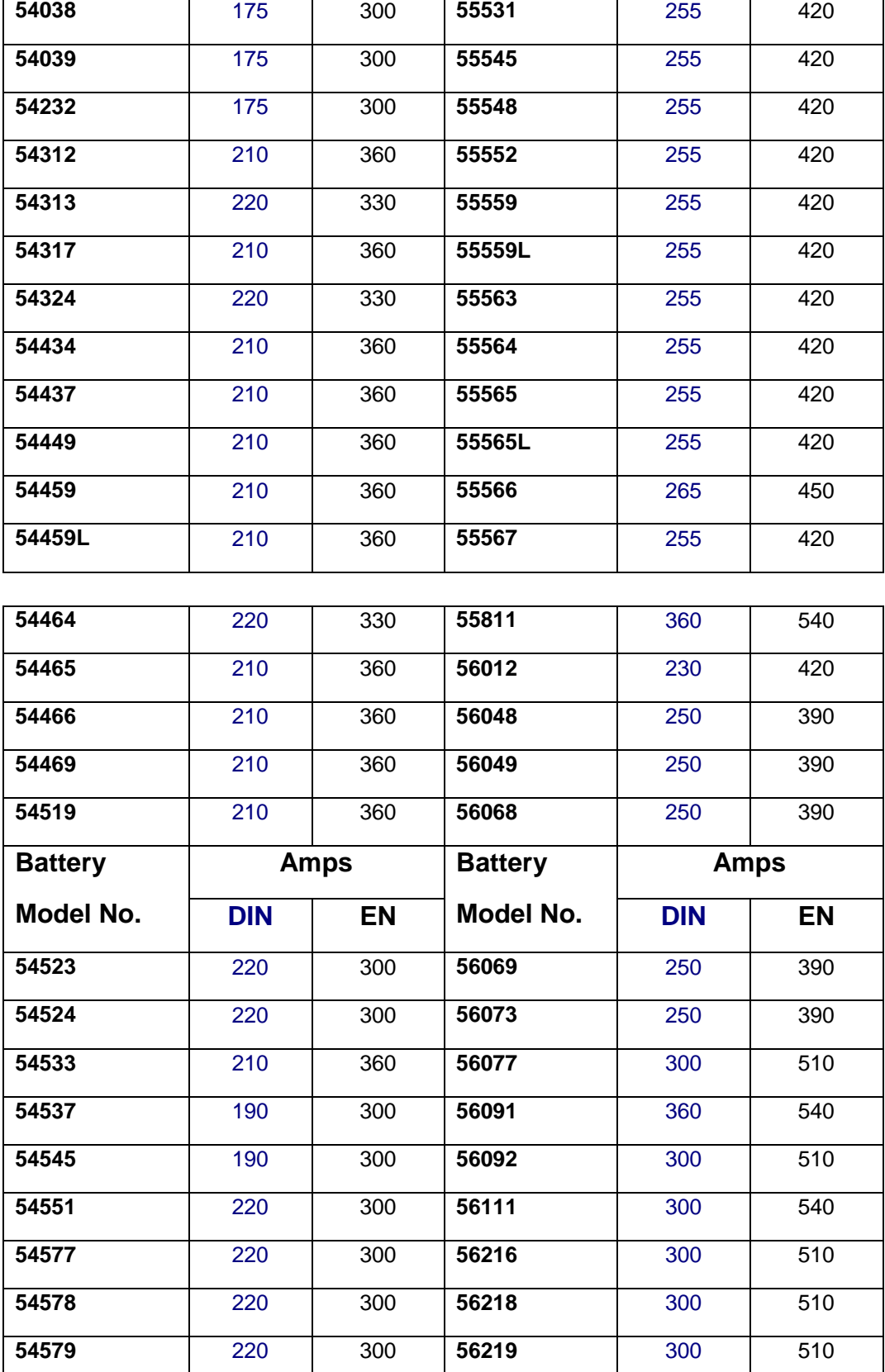

220 300 **56220** 280 510

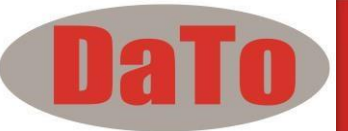

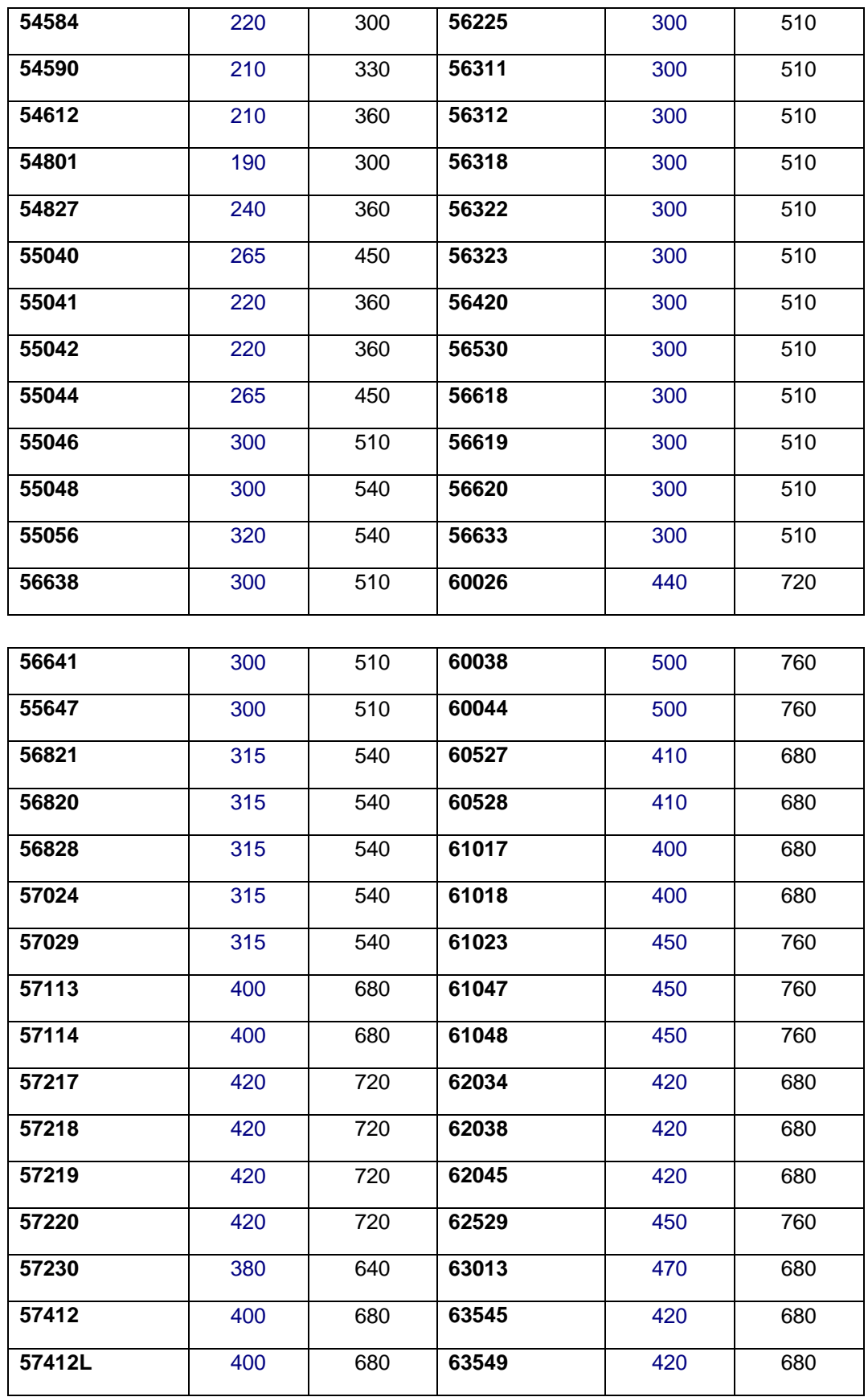

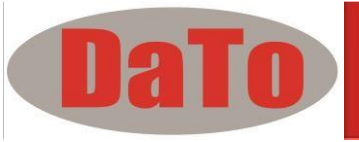

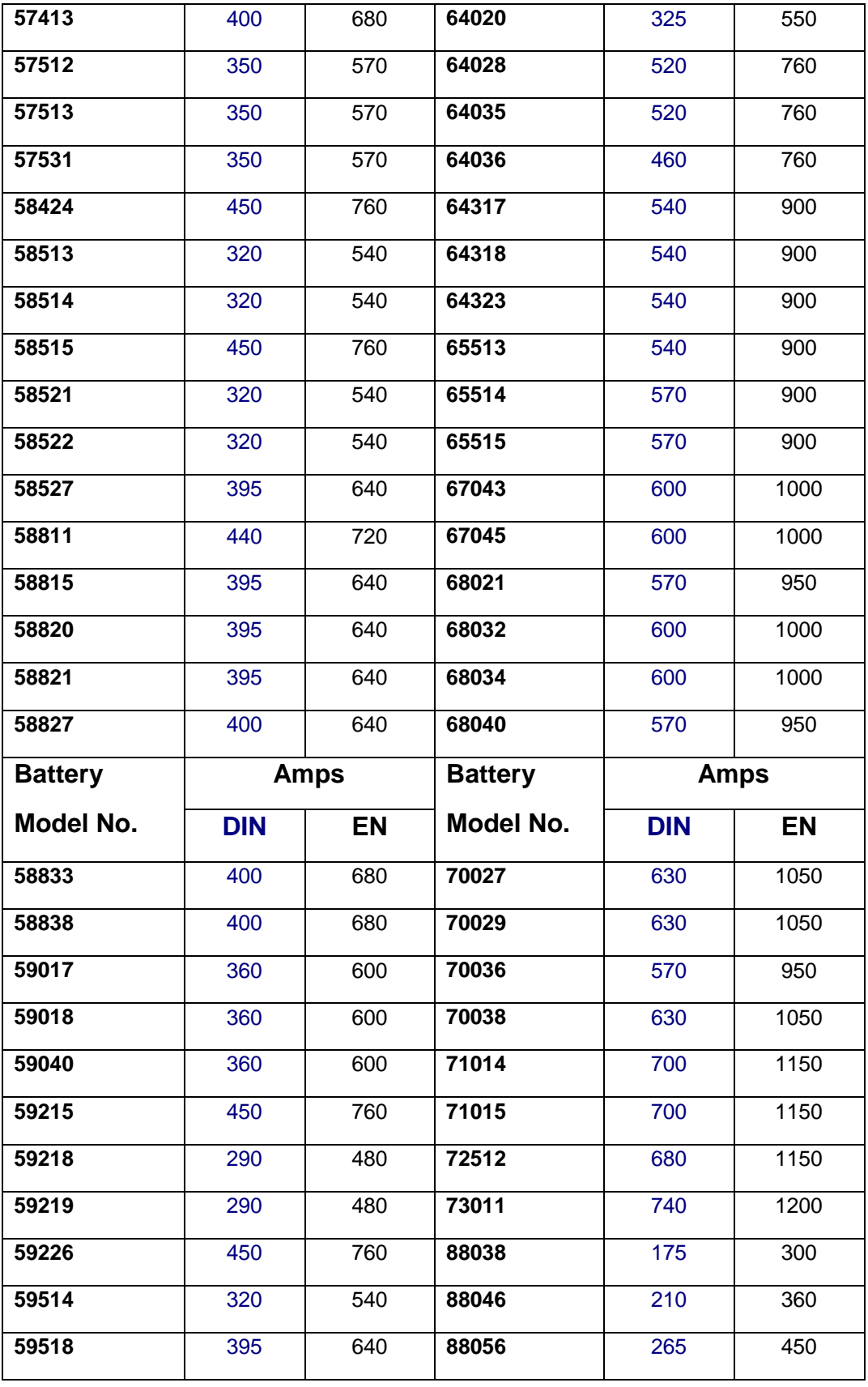

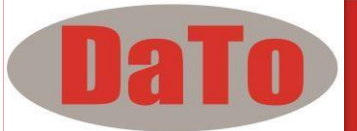

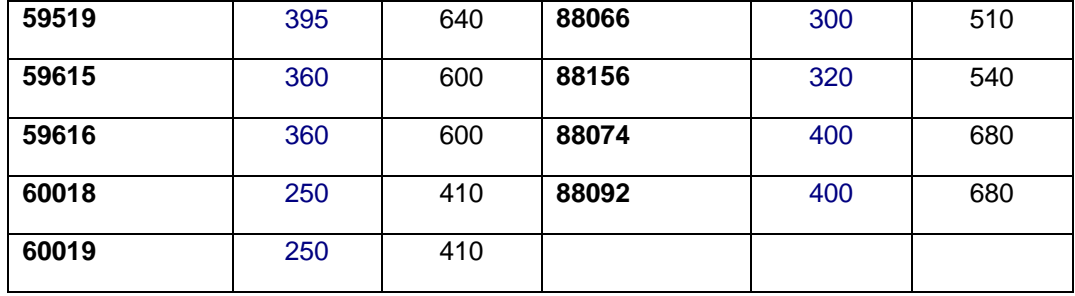

# *8.3 YUASA Battery Rating Chart*

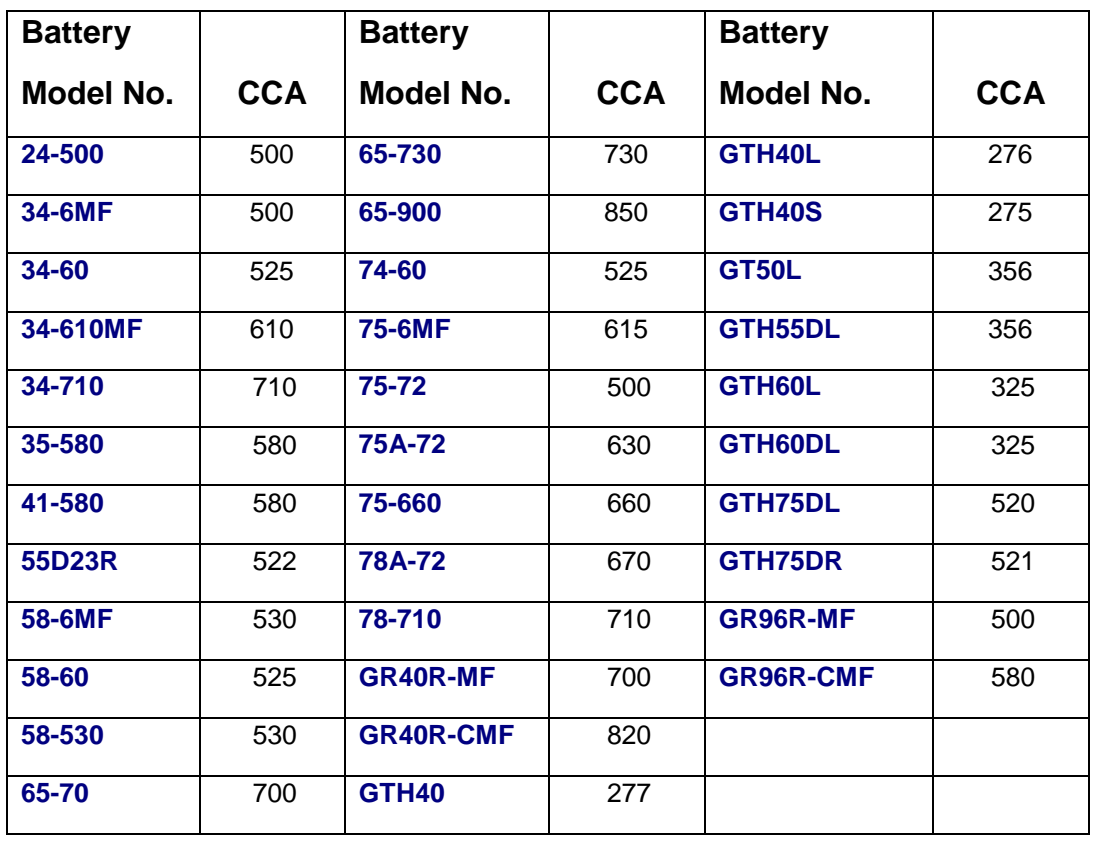

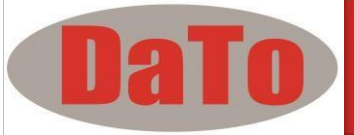

# **8.4 Rough CCA Guide**

Given below is a rough CCA ratings guide for any unknown battery model basing on the capacity of the vehicle:

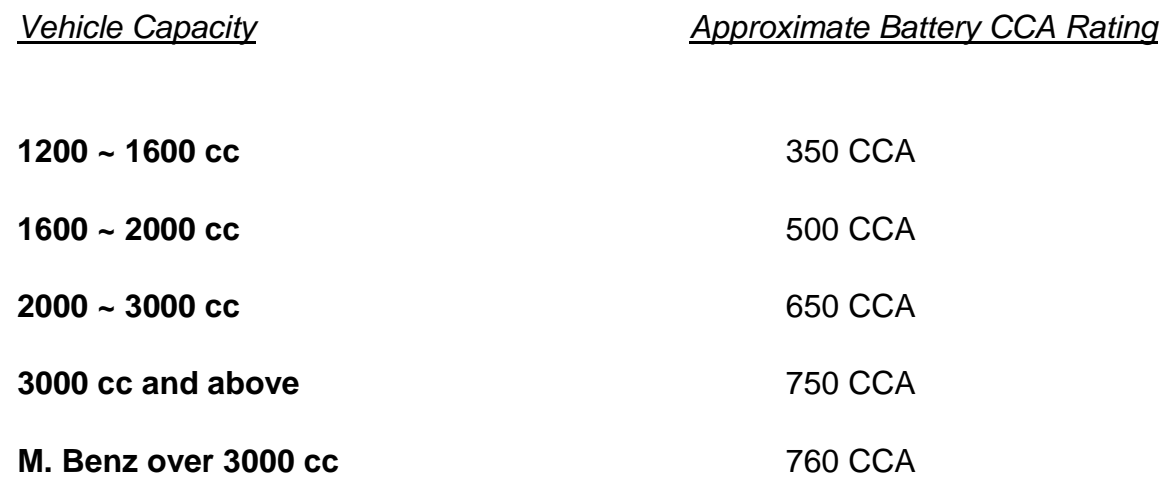

# *9.0 – Grounding Test*

The engine body and the vehicle chassis are always connected to the battery negative terminal to provide the electrical return path (grounding) for all the electrical components. Due to the surrounding environmental effect, the surface contacts of these joints or connections of these circuits will subject to oxidation and corrosion in a matter of time rendering them to have high resistance in it. One typical example is the connection at the battery terminals where oxidation and corrosion takes place very often. If these contacts were no good then it will pose a lot of electrical problems to the vehicle.

To check the grounding condition, this Analyzer will measure the resistance from the engine body contact to the battery terminal then it will display the results and the recommendations.

### *9.1 – Start Testing*

1. Make sure that the engine is switched OFF. Attach the clips onto the battery terminal posts and the analyzer will power up and lights up the LCD display screen as shown (Fig.40).

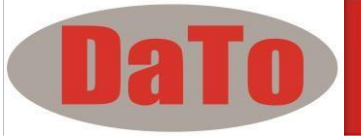

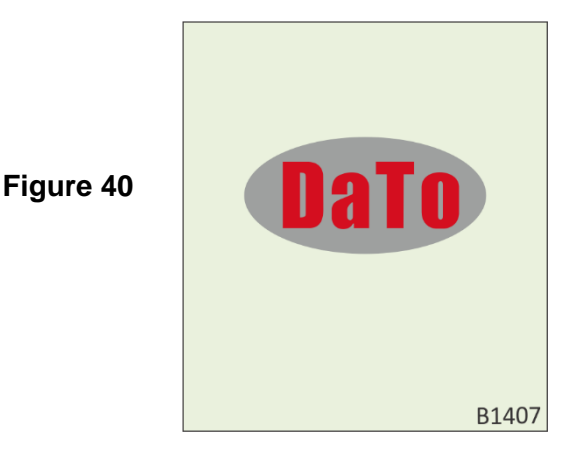

2. It will run through a self-test and when completed it displays the Main Menu as shown: (Fig. 41)

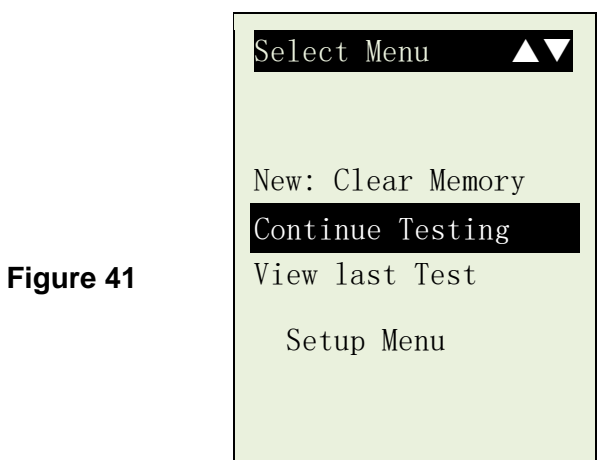

3. After you have made your choice, selecting "New: Clear Memory" or "Continue Testing" will proceed to the display below: (Fig. 42)

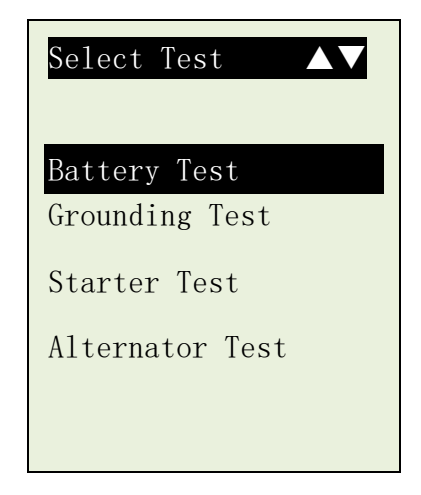

**Figure 42**

4. Pressing  $\left(\frac{1}{\sqrt{2}}\right)$  key once will scroll down to the 'Grounding Test' (Fig.43)

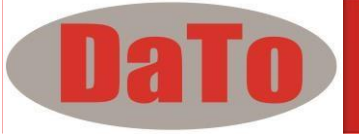

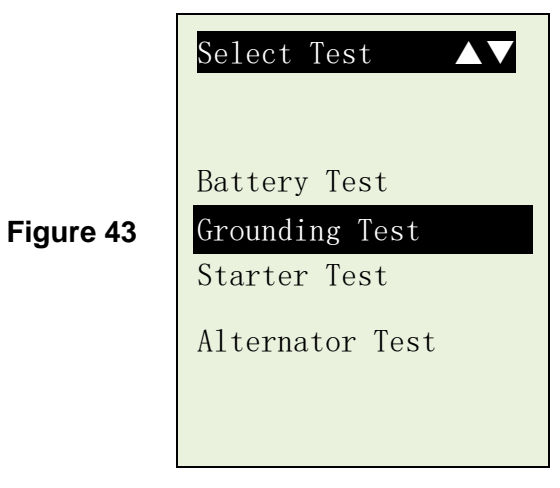

5. Press  $\left(\rightarrow\right)$  key will proceed to the display as follows: (Fig. 44)

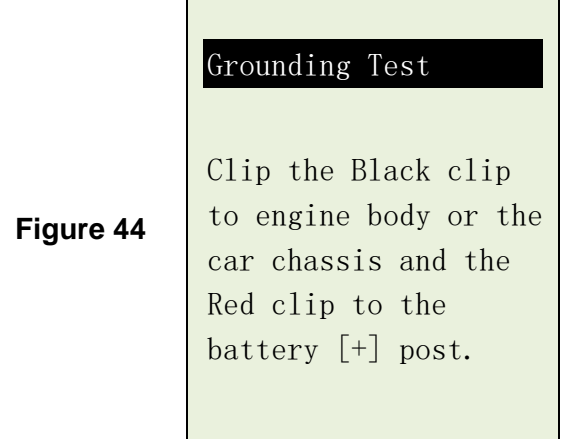

- 6. Now transfer the BLACK tester clip from the battery [-] terminal to a suitable position on the engine or chassis body leaving the RED clip still attached to the battery [+] terminal.
- 7. Press $\leftrightarrow$  key again and it will starts analyzing (Fig. 45)

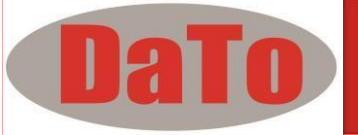

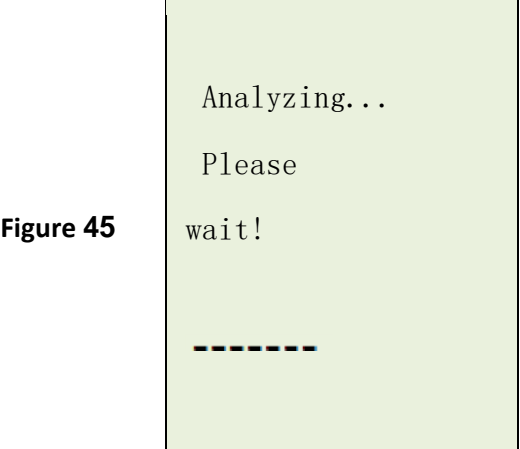

8. Once it has finished analyzing, it will prompt you with an instruction (Fig. 46) stating that you have should unclamp the Black tester clip from the engine or chassis body and transfer to the battery negative [-] terminal within 20 seconds time limit if not the testing procedure has to be repeated again as the gathered data will be lost.

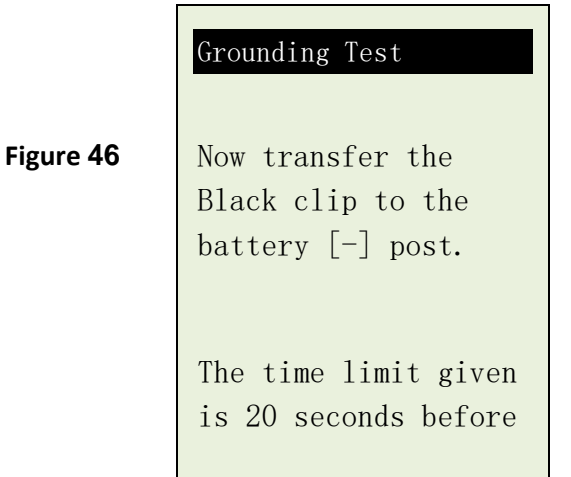

9. Once the Black clip is clamped onto the battery [-] terminal, the Analyser display will light up as shown. (Fig. 47)

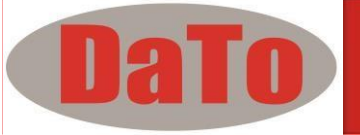

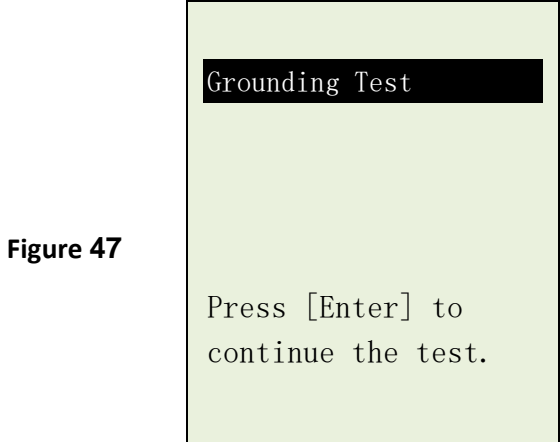

(Figure 48).

10. Now you need to press key to proceed and the display will show as follows

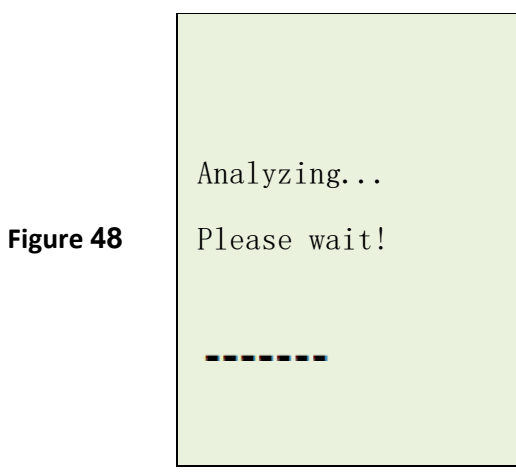

11. If the measured resistance reading is within limits, then it will display as follows (Fig. 49)

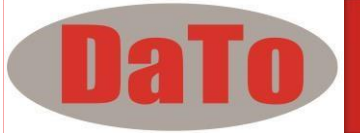

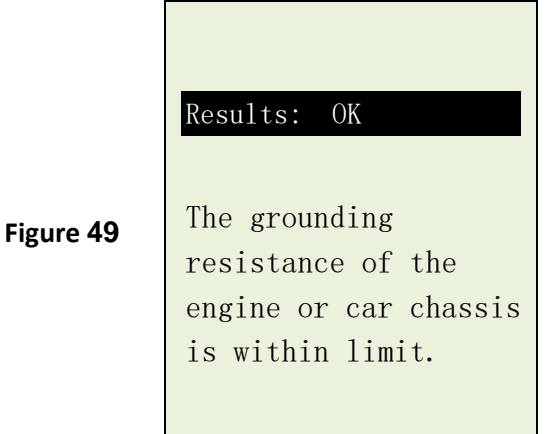

12. If the measured resistance reading has gone beyond the limits, then it will display the screen as follows (Fig. 50).

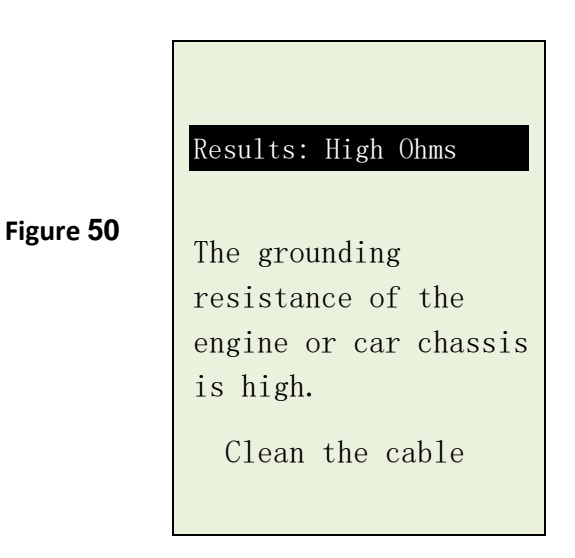

*Note:* 

**The above indicates that the ground contact from the engine body to the battery is bad. Check for rusted or corroded point of contacts. If found, dismantle it for cleaning or replace before fixing back. Repeat the test again after fixing.** 

**Another thing is that if you suspect that the result is in question, you may conduct the test with the Black clip clamp at different location.** 

13. If you did not follow the right procedures during the testing, it will display the results as follows (Fig. 51) below:

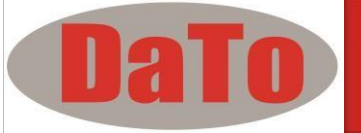

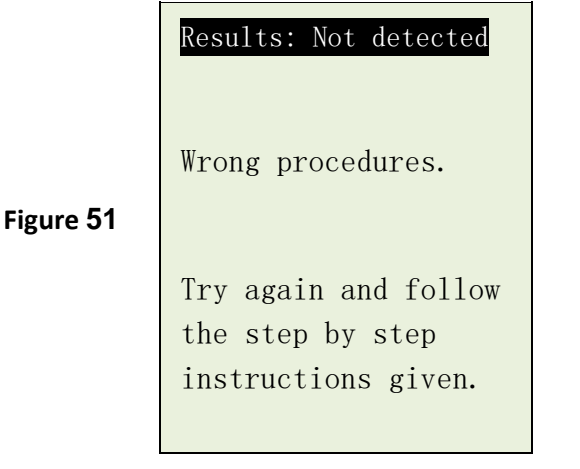

14. To exit the program, pressing the  $\Box$  key at any moment will exit and return back to the main menu screen (Fig.43).

# **10.0 – Starter Test**

This test actually checks the cranking effectiveness of the battery and also can predicts when the battery will fail to crank a vehicle.

This Analyzer is designed to address the weakness of conventional testers with its cranking power measurements. Simply connect the analyzer to the battery in the vehicle and start the engine!

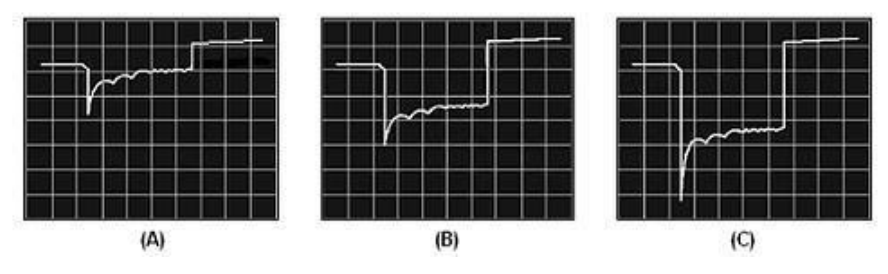

To understand the working principle of the tests, let's look at the wave form displays taken during the cranking tests with an oscilloscope.

Figure (A) above shows the voltage profile of a healthy battery during the cranking of an engine. The graph starts off at the battery's nominal voltage, and a

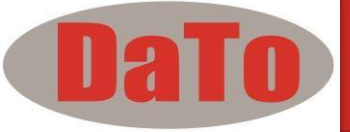

voltage drop is detected when the vehicle is cranked. The voltage recovers to the battery's nominal voltage and eventually rises to approximately 14.4 V when the alternator starts charging the battery.

For Figure (B) where a typical 2 year-old battery, you noticed the difference in the voltage drop which indicates that it is weaker but still usable.

Whereas Figure (C) represents a very weak battery that can barely crank a car and is due to fail in the very near future.

As voltage profiles can indicate the relative ability of the tested battery in starting an engine, so there is no need for knowledge on the starter motor requirement or the battery's rating and size.

DBT301 will capture the highest voltage drop and calculate the final results which should not be lower than 9.6V average during cranking and computes the result after the test.

### **10.1– Begin Testing**

- 1. With engine OFF, place the vehicle transmission in NEUTRAL for Manual and PARK for Automatic then apply the parking brake.
- 2. Connect the analyzer to the battery terminals and the display will light up as shown (Fig 52).

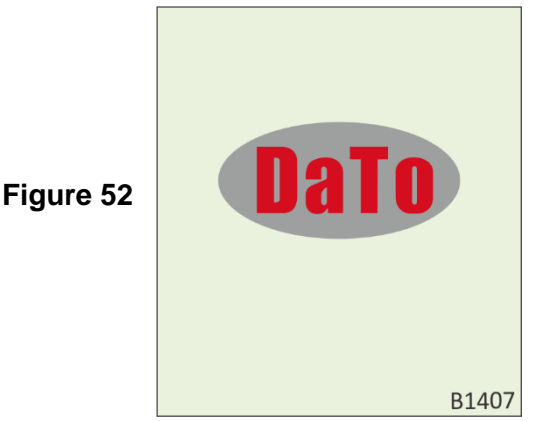

3. After you have made your choice, selecting either "New: Clear Memory" or "Continue Testing" will proceed to the display below: (Fig. 53)

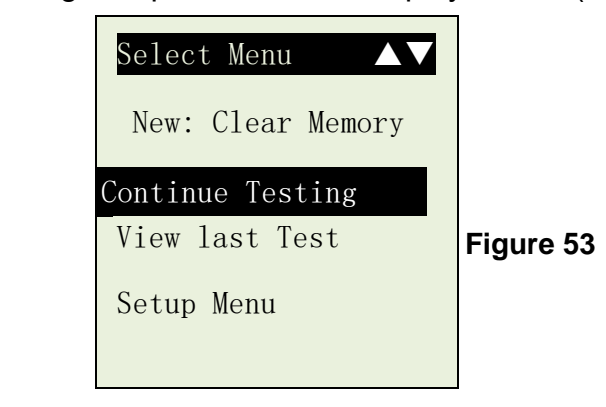

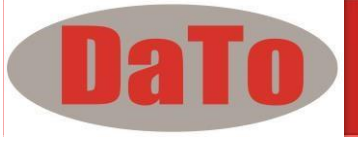

- 4. From the main MENU, select 'Starter Test' by scrolling down using  $\widetilde{Q}$  (Fig.54) **Figure 54** 5. Press  $\left(\rightarrow\right)$  to continue and the display will show: (Fig.55) **Figure 55** Select Test ▲▼ Battery Test Grounding Test Starter Test Alternator Test Starter Test Battery: 12.45V Crank engine now until it starts.
- 6. Switch the ignition key to ON and start cranking the engine until it starts. Immediately after that press  $\rightarrow$  key and the results will show as follows (Figure 56):

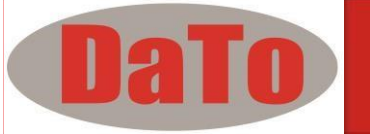

**Figure 56**

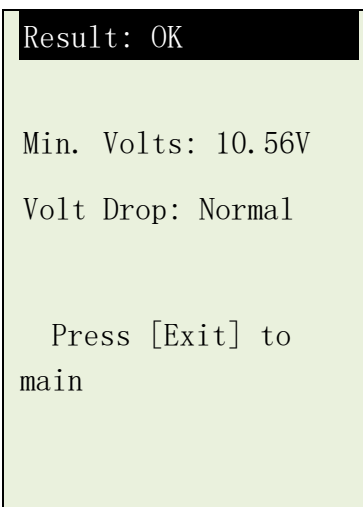

7. If the voltage drop is too great during the cranking, the tested results will display as follows (Figure 57) and will prompt you to check the starter system.

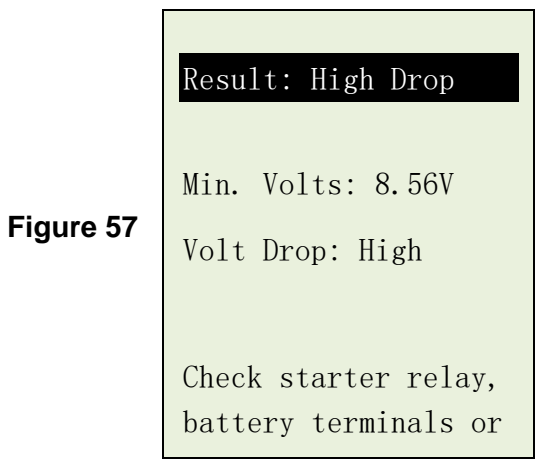

8. During cranking when it detects that there is no drop in voltage, it will display the following screen (Figure 58).

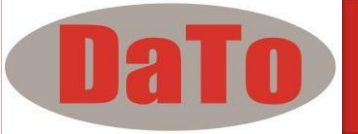

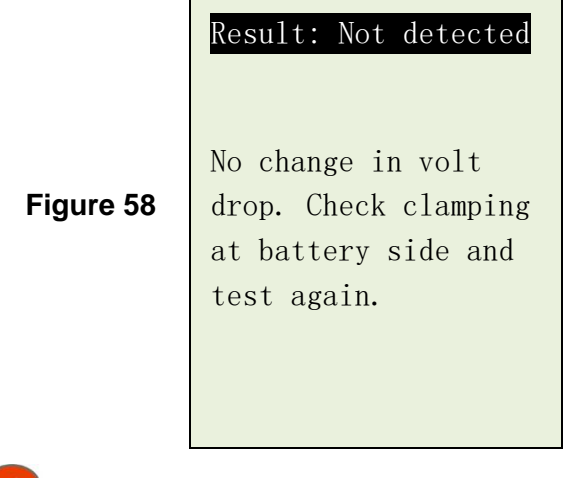

screen.(Fig.54)

9. Pressing the key at any moment will exit and return back to the main menu

# **11.0 – Alternator Test**

An alternator is the device used to produce the electricity the car needs to run and to keep the battery charged. The alternator uses the principle of electromagnetic induction to produce voltage and current. The four main parts of the alternator are the Rotor, Stator, Diode Pack, Voltage Regulator and an Ammeter or Indicator Light to inform the driver of any problems. All of these parts must be in good working order for the alternator to do its job.

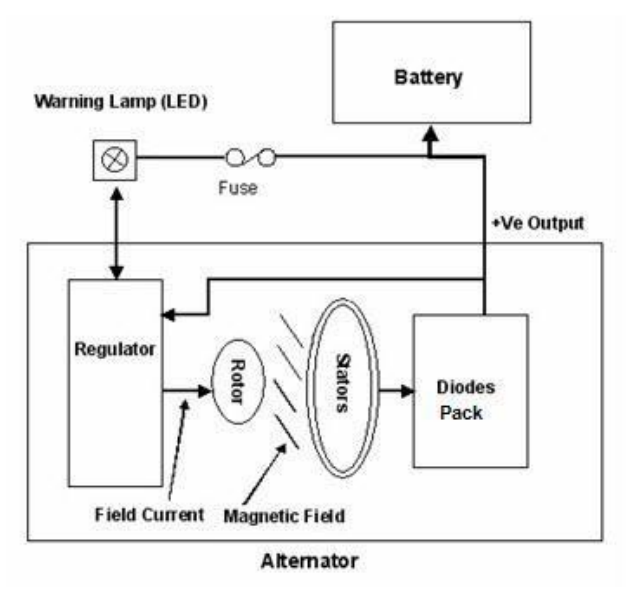

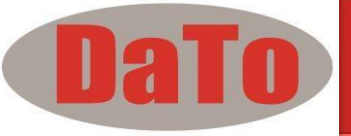

The Rotor is a coil of wire wound around an iron core. The Rotor rotates as the alternator shaft rotates and current passes through brushes. The Rotor winding passes the Field current. This causes the Rotor to produce a magnetic field. So basically the Rotor is a rotating electro magnet.

The Stator is a set of three windings fixed to the case of the alternator and these windings are static i.e. they don't rotate. As the Rotor rotates its magnetic field "cuts" each Stator winding in turn, this induces a current in each winding. The outputs from the Stator windings are 120 degrees apart and are alternating current (AC).

But vehicles run on DC current, so we need something that will convert the AC current to DC current. This is the job of the diode pack. A diode is an electrical one way check valve that will let current flow in only one direction. The typical diode pack uses four diodes to accomplish this. AC current is feed in on one side of the diode pack and DC current comes out the other side. The diode pack here will rectify the alternating 3 phases from the Stators and combine them into a single Direct Current which also works the dash ammeter or indicator light.

Now that we have a DC current that the vehicle can use, we need a way to control that current. That is the job of the voltage regulator. As the name implies, it regulates the voltage going to the battery. It does this by turning current to the field (stator) terminal of the alternator on and off.

If the battery voltage goes below 13.5 volts, the voltage regulator sends current to the field terminal and allows the alternator to start charging. Current will then flow into the battery and bring it up to full charge.

If the voltage goes above 15.0 volts, the voltage regulator shuts off the current to the field terminal and keeps the battery from overcharging and cooking itself. This is how the voltage regulator controls the alternator output.

When you first start your vehicle, the alternator needs some current to start working. The voltage regulator supplies this current from the battery to the field (stator) terminal of the alternator to get it started.

The state of charge of the battery controls amperage output of the alternator. When the battery has a full charge, the electro-motive force of the voltage lowers the amperage to almost zero. As the battery charge wears down, the electro-motive force is not enough to stop the amperage, so it flows into the battery and charges it again.

### **11.1 – Start Testing**

This test is to check the MAX and MIN charging voltages output of the alternator at 3000 RPM without load and 2000 RPM with all loads ON. With this test you can determine the alternator's condition when in reference with the vehicle's Service Manual.

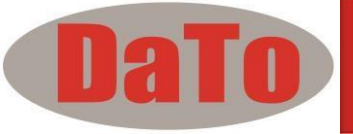

#### **No load testing at 3,000 RPM**

- 1. With engine OFF, place the vehicle transmission in NEUTRAL for Manual and PARK for Automatic and apply the parking brake.
- 2. Attach the Analyzer clips onto the battery terminal posts and it will power up and lights up the LCD display screen as shown (Fig.59)

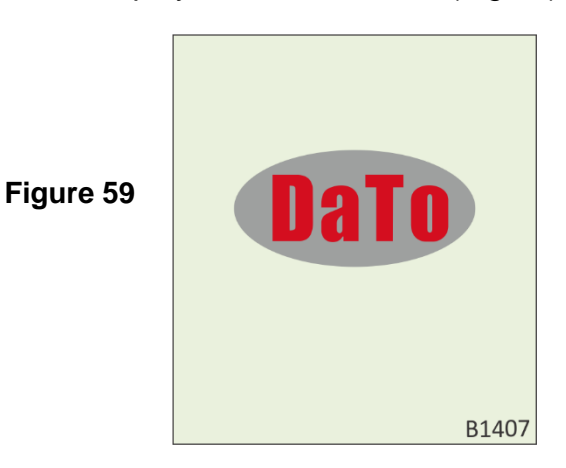

3.It will run through a self-test and when completed it displays the Main Menu as shown: (Fig. 60)

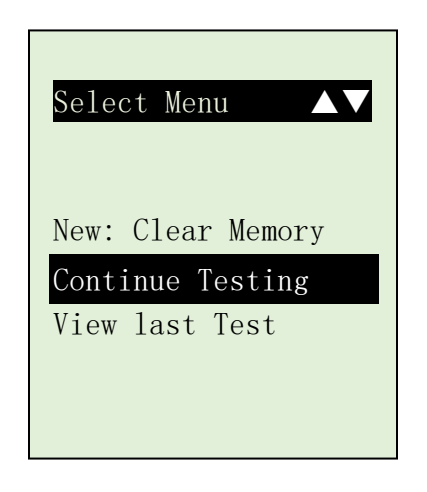

 **Figure 60** 

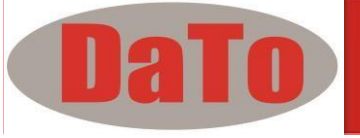

4. After you have made your choice, selecting either "New: Clear Memory" or "Continue Testing" will proceed to the display below: (Fig. 61)

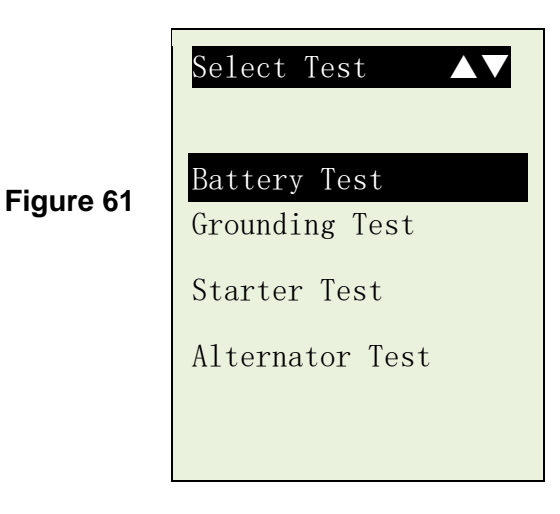

5. Pressing  $\sqrt{\nabla}$  key to scroll down to the 'Alternator Test' (Fig.62)

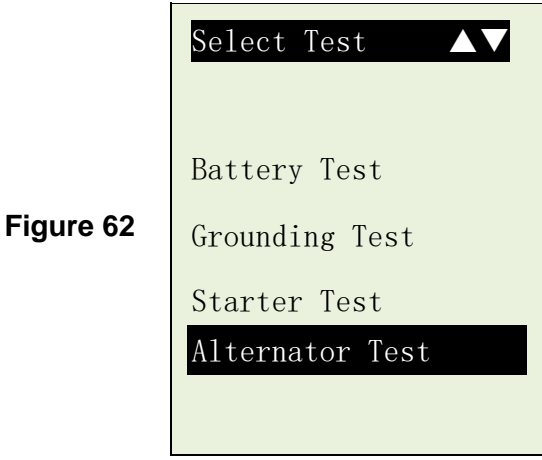

6. Press  $(\rightarrow)$  key to continue and the display will show: (Fig.63)

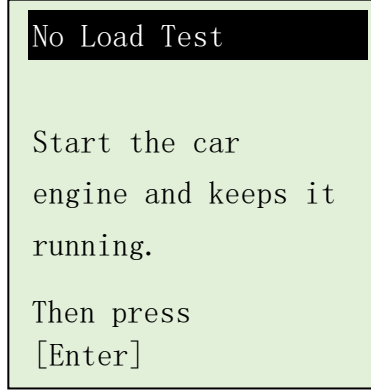

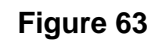

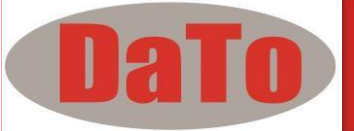

Start the engine and then press  $\left(\leftarrow$  key again and the screen will Prompt you as shown below (Fig. 64).

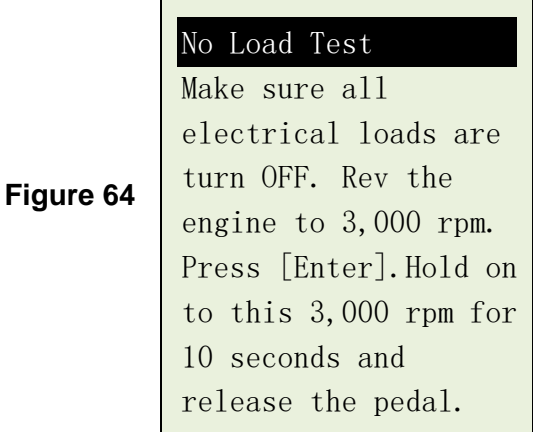

Follow the instructions, make sure that all loads (lights, air-condition, etc.) are OFF. Rev the engine up to **3,000 ~ 3,500 RPM** by referring to the dashboard meter, then press  $\sim$  key and maintain the engine speed for about 10 seconds and release the pedal. The maximum and minimum voltages values will be captured. After that press key again and it show as below (Fig 65.)

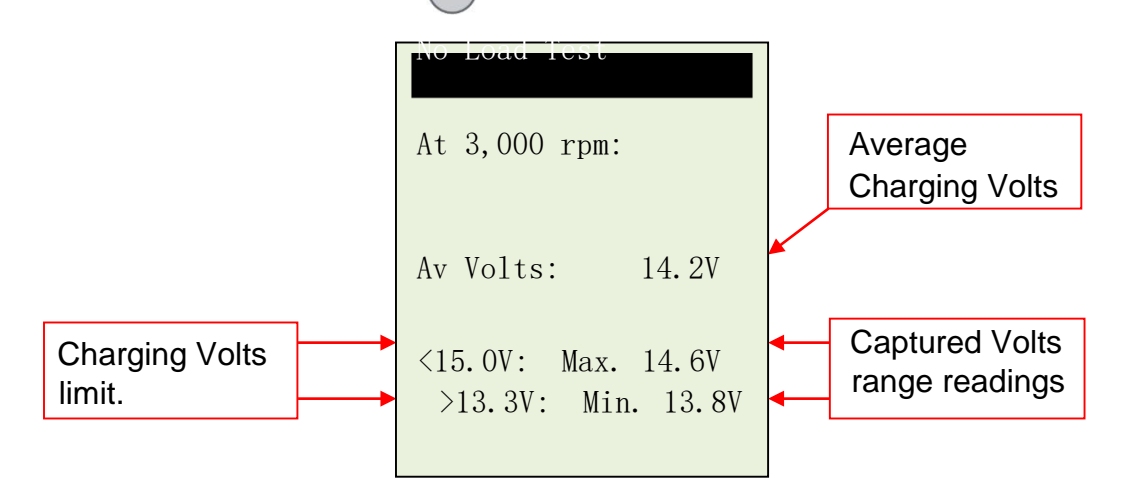

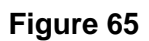

With the captured readings, analysis can done by referring to the limits as indicated that **MAX voltage should not exceed 15.0V** (max. voltage at 3,000

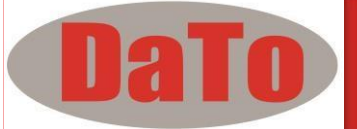

RPM) and **MIN voltage should be more than 13.3V** (min voltage during idling speed).

7. Press  $(\leftrightarrow)$  key will show the results of the test (Figure 66):

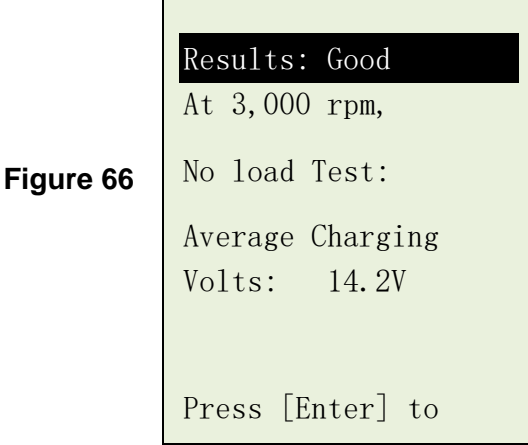

8. If either minimum or maximum charging volts are not within the voltage range limits then it will display one of the screen as below (Figures 67 & 68) and it will prompt you to check the charging system for the fault.

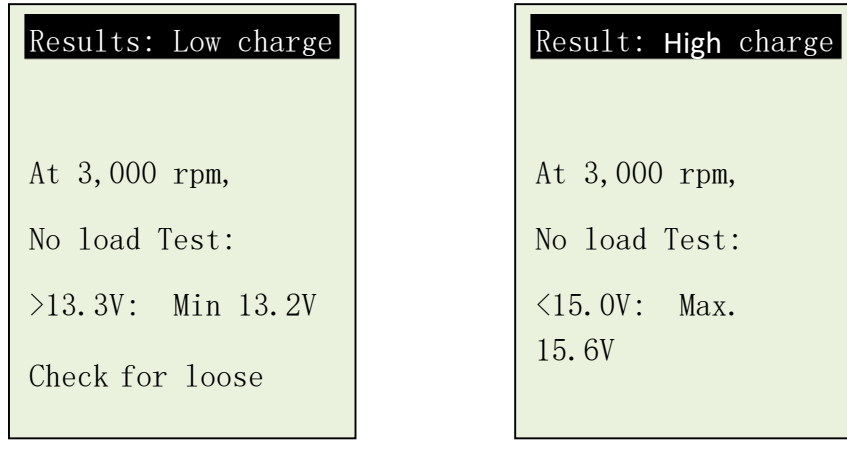

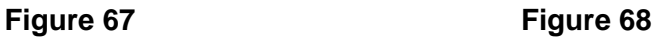

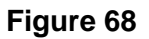

#### **Testing with load at 2,000 RPM**

As more electrical accessories, such as lights, rear demister, heater, car stereos, etc. were used; the electro-motive force decreases and this will allow more amperage from the alternator to flow into the battery to compensate for the added load. This test is to check the alternator's behavior during loading.

9. Continue from the previous test (either Fig. 66, 67 or 68); proceed to the Next step by pressing  $(\leftrightarrow)$  key will enter to the display as follows. (Fig.69)

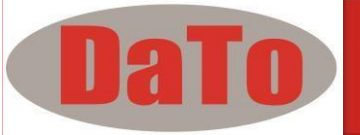

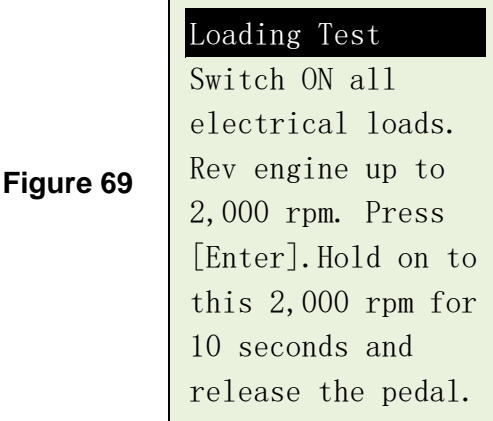

Follow the instructions; switch ON all electrical loads (Head Lights, Radio, Rear Demister, Heater, etc.). **Note: Air-Condition (mostly mechanical load) should be OFF as it sometimes slowdown the idling speed of certain cars while it is ON thereby affecting the idling speed charging results***.* 

Rev the engine up to **2,000 ~ 2,500 RPM** by referring to the dashboard meter,

then press key and maintain the engine speed for about 10 seconds and release the pedal. The maximum and minimum voltages values will be captured. (Fig.70)

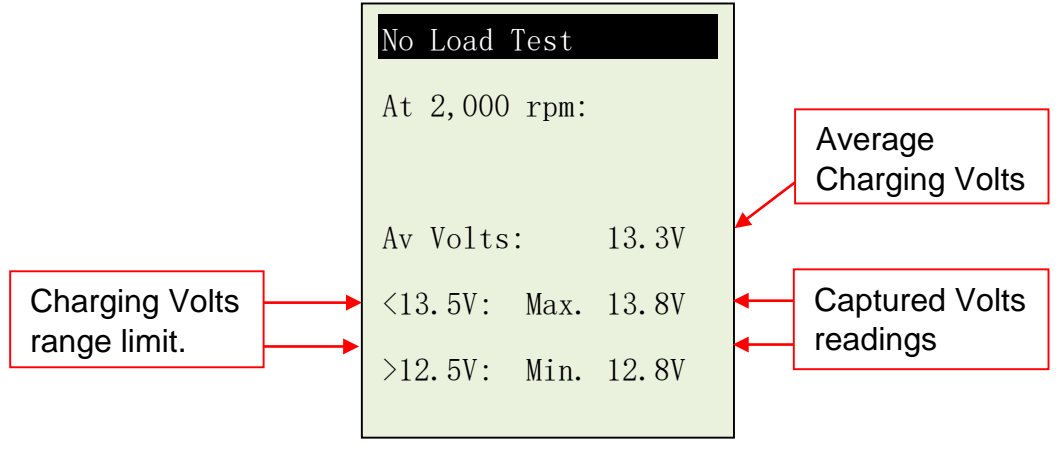

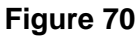

With the captured readings, analysis can done by referring to the limits as indicated that **MAX voltage should not exceed 15.0V** (max. voltage at 3,000 RPM) and **MIN voltage should be more than 13.3V** (min voltage during idling speed).

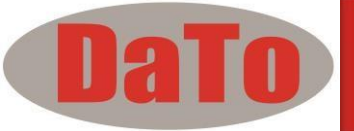

After that press  $\leftrightarrow$  key again and the results will be shown as below (Fig 71.)

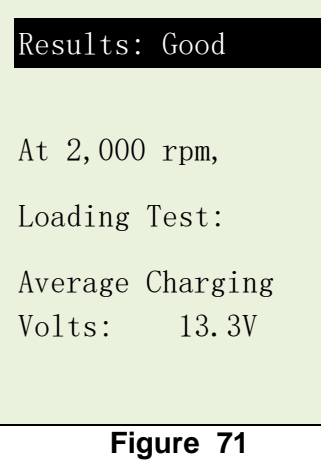

10.If either minimum or maximum charging volts are not within the voltage range limits then it will display one of the screen as below (Figures 72 & 73) and it will prompt you to check the alternator system for the fault.

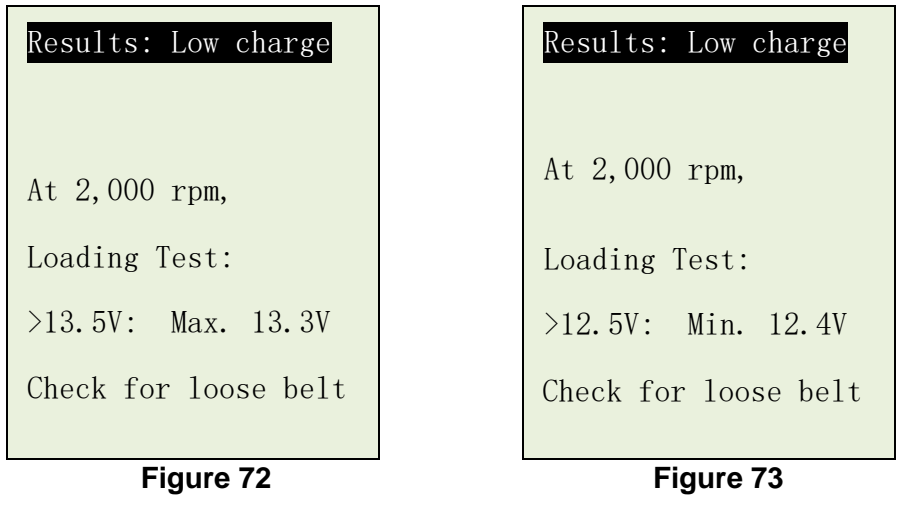

11. To exit the program, pressing the  $\Box$  key at any moment will exit and return back to the main menu screen (Fig.62).

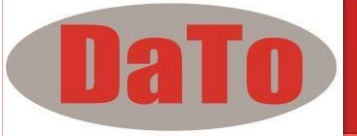

# **12.0 – View Last Test Results**

To view the results of the last test, DBT301 has to be connected to an external power source by either clamping its clips directly to a 12Volt car battery or connected to a PC via the USB port.

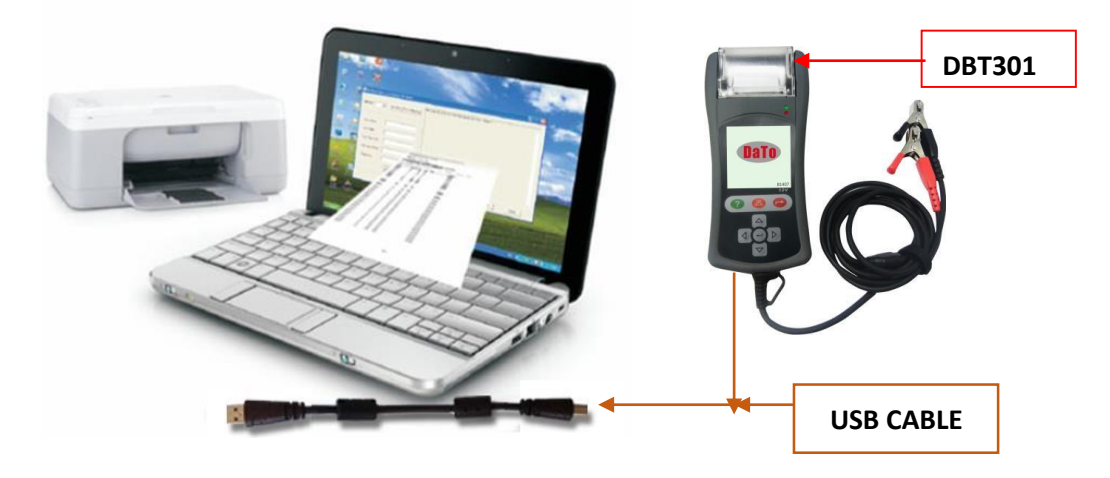

**Figure 74**

Once power up, the wakeup screen will display as follows:

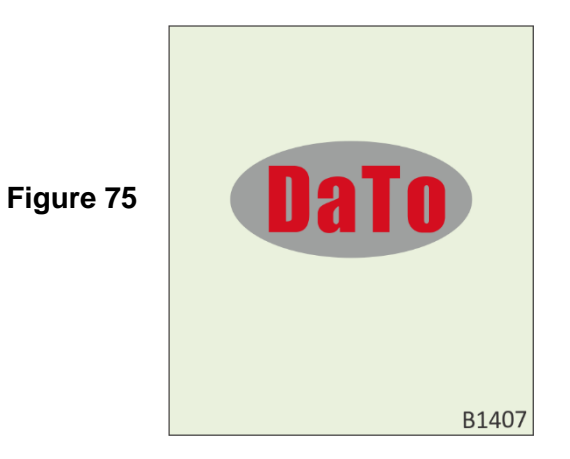

It will run through a self-test and when completed it displays the Main Menu as shown: (Fig. 76)

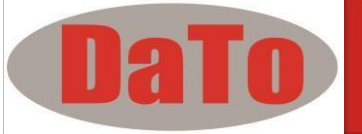

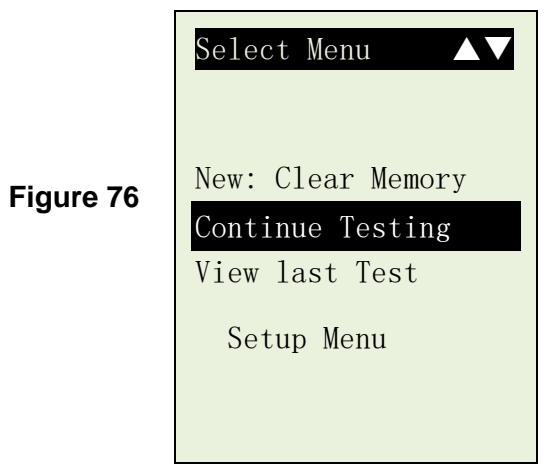

Pressing  $\leftrightarrow$  key once will scroll down to the 'View last Test' Fig. 77 below.

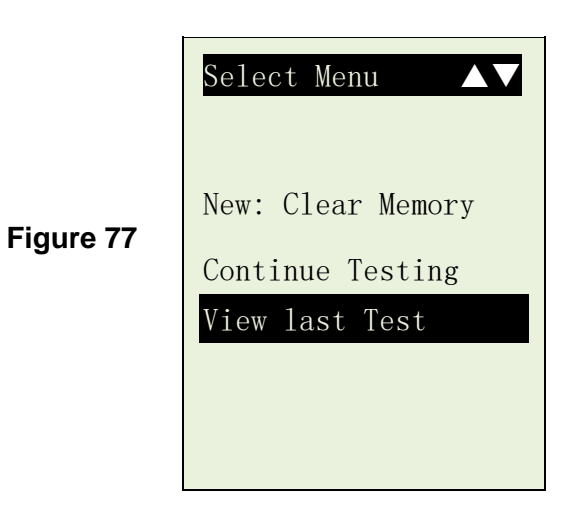

Press  $\leftarrow$ ) key will proceed to display the last test results depending the type of test you had performed earlier. (Fig. 78)

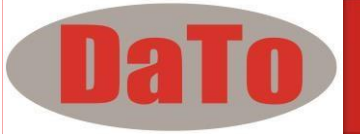

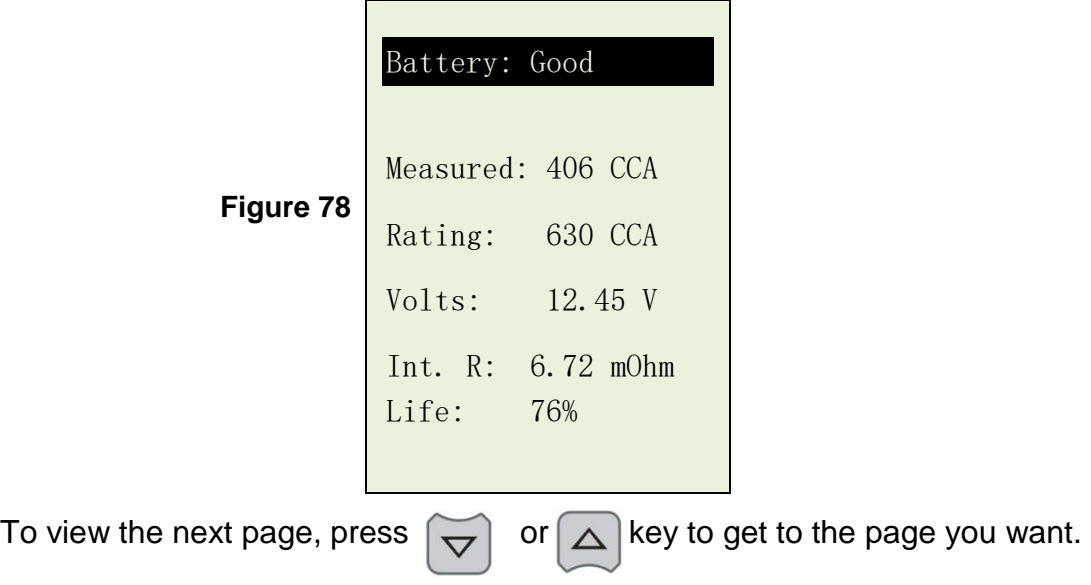

Some examples below are: (Figs. 79, 80, 81 & 82)

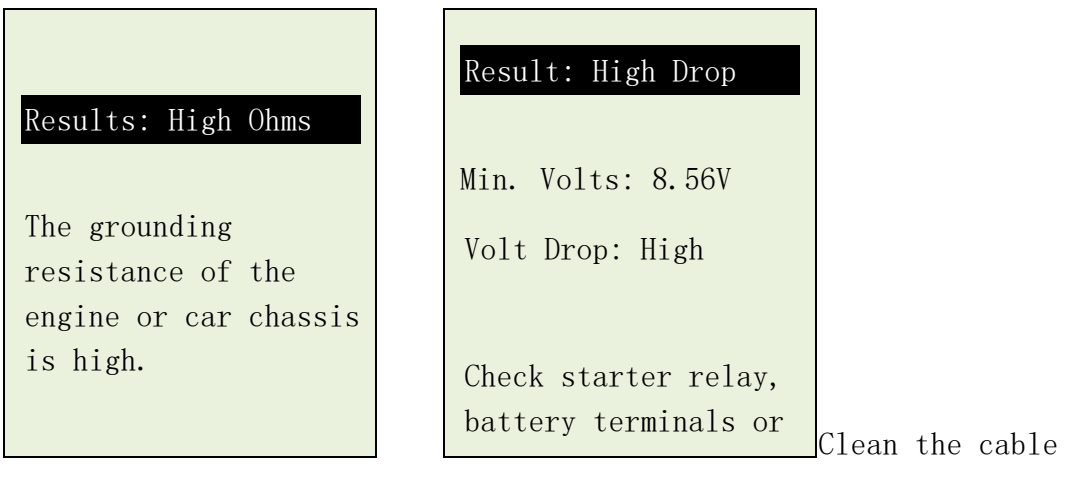

**Figure 79 Figure 80**

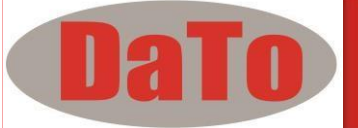

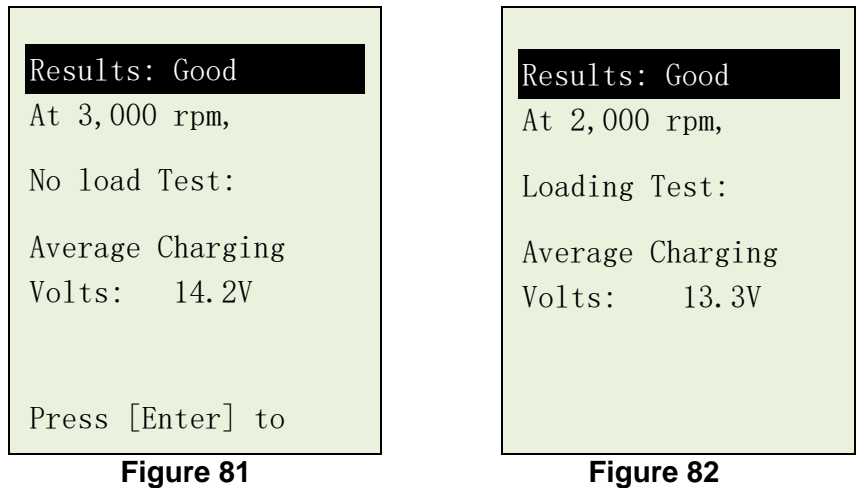

# *12.1 Printing the Last Test Results*

Printing of the Last Test Results can only be done while in this View Last Test mode. This is to ensure that the results printed will be the final ones as every test redone will be updated in its memory.

#### **Important:**

**The Analyzer has to be connected to a 12V battery in order to work with the mobile printer. This is because it needs higher Amps to operate which the PC USB output is unable to provide.** 

To print just press **(Ph** key on the Analyzer, the printer will start printing.

#### **Note:**

**To printout on normal computer printer, it has to be connected to the PC with DBT301 software installed. (See Print Results from Normal Printer – Page 54).** 

to the main menu screen (Fig.71).

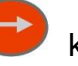

To exit the program, pressing the key at any moment will exit and return back

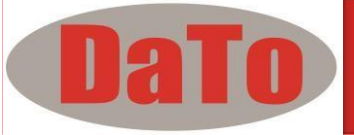

# **13.0 – PC Link**

DBT301 is also designed to link with PC for data storage and printout through normal printer. To do so, the PC has to install the driver and the software provided in order to operate.

## **13.1 - Installing Driver.**

#### Important Note:

Before you start to install the driver, please do not plug DBT301 into the computer's USB port or else the installation will fail and the computer cannot detect the proper driver for DBT301 when connected.

If you have made the above error and wish to install the driver the second time, you need to uninstall the previously installed driver first before starting to reinstall again. This time make sure that DBT301 is not plugged in.

**Step 1.** You can install the driver from the CD provided or download it from our website: [http://www.aetool.com/productshow.asp?id=1055&sortsid=0&categoryid=2](http://www.aetool.com/productshow.asp?id=1055&sortsid=0&categoryid=219)  [19](http://www.aetool.com/productshow.asp?id=1055&sortsid=0&categoryid=219)

First click to open the folder:

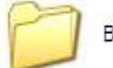

BESA Software and Driver

You will find the following files:

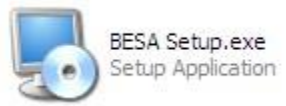

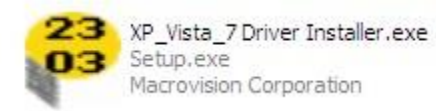

**Step 2.** Double click on the icon . The installation will start automatically. Typical example below is for Windows 7 operating system.

For more details visit www.datotech.de

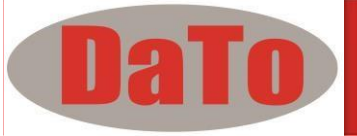

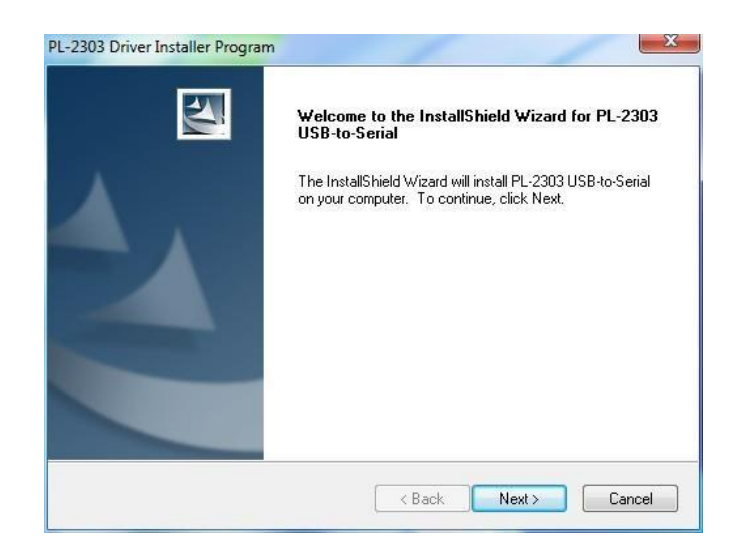

As instructed, click [Next>] tab the program will continue to install the driver on the computer. Once it had finished, it will prompt you as shown below. Click [Finish] tab to complete the installation.

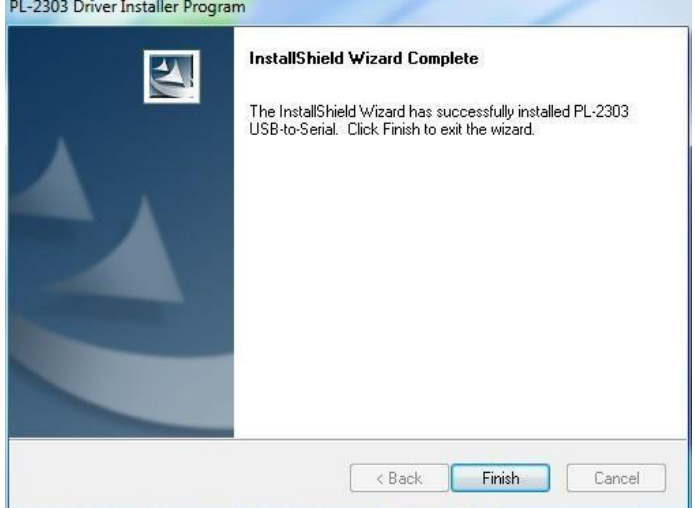

**Step 3.** Next open this folder again: Look for the program icon (see below).

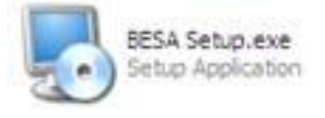

BESA Software and Driver

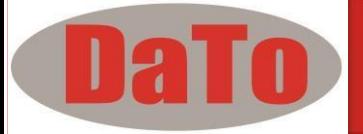

Then double click it. The software will start to install and will prompt. See example below:

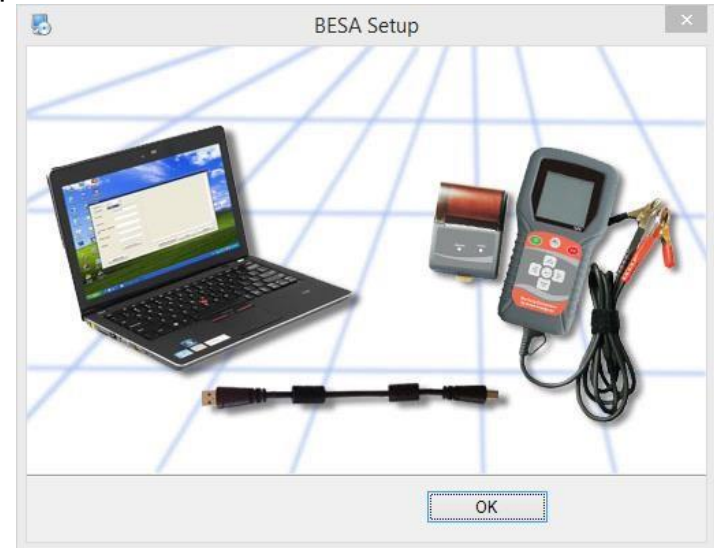

Click "OK" tab to continue the installation and the software is successfully installed.

Once the software has been installed, the icon **BESA** will appear on the desktop.

- **Step 4.** Now plug the Analyzer into any one of the PC USB port.
- **Step 5.** On the PC, go to desktop display and look for **interest of the Step 3.** icon.

Left click on the icon to open the program and the display page will show as below:

**BESA** 

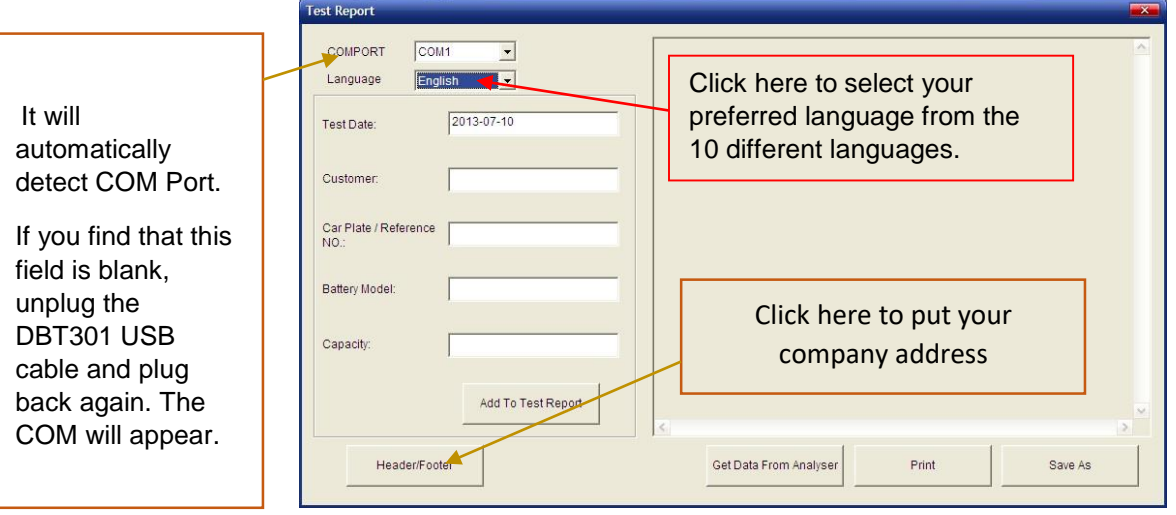

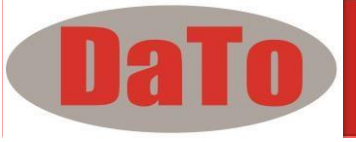

- **Step 6.** Now link up DBT301 with PC by the following procedures:
	- 1. On the Main Menu page (Fig. 83) below, select Setup Menu by pressing  $\leftrightarrow$  to highlight it and then press  $\leftrightarrow$  key.

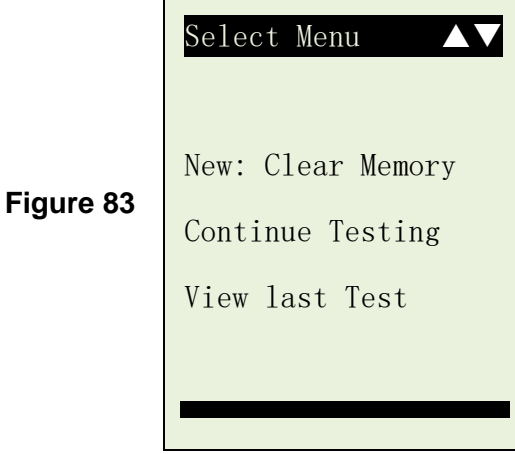

1. In the Setup Menu display (Fig. 84), press key to highlight "PC Link" and then press  $\rightarrow$  key to activate.

г

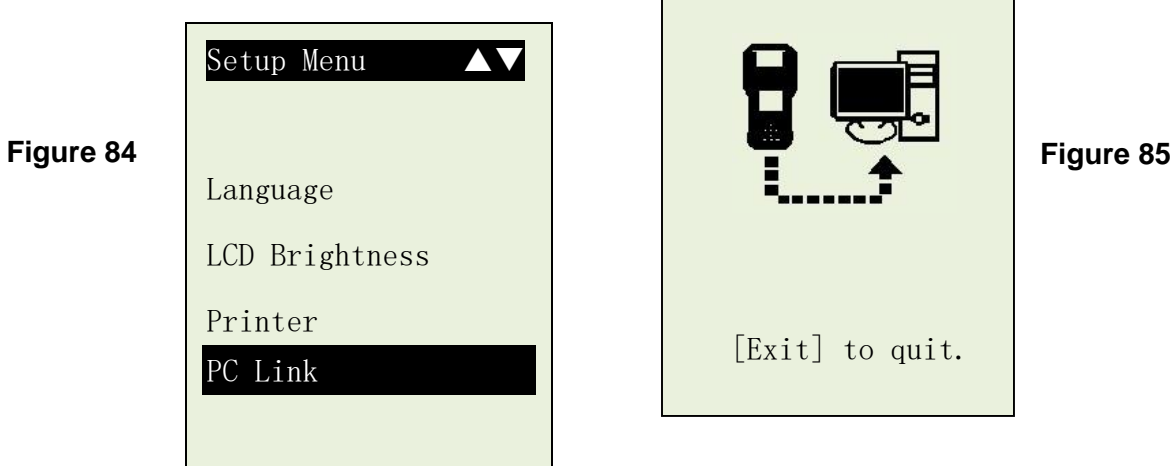

- 2. It will remain in this display (Fig.85) while logging into the PC. Do not press any other keys because the analyzer is already communicating with the PC.
- 3. To confirm the whether there is communication; click on (Get Data from analyzer) tab and the Last Test Result will appear. See example below.

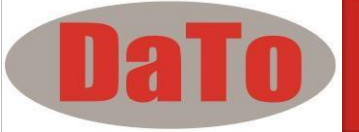

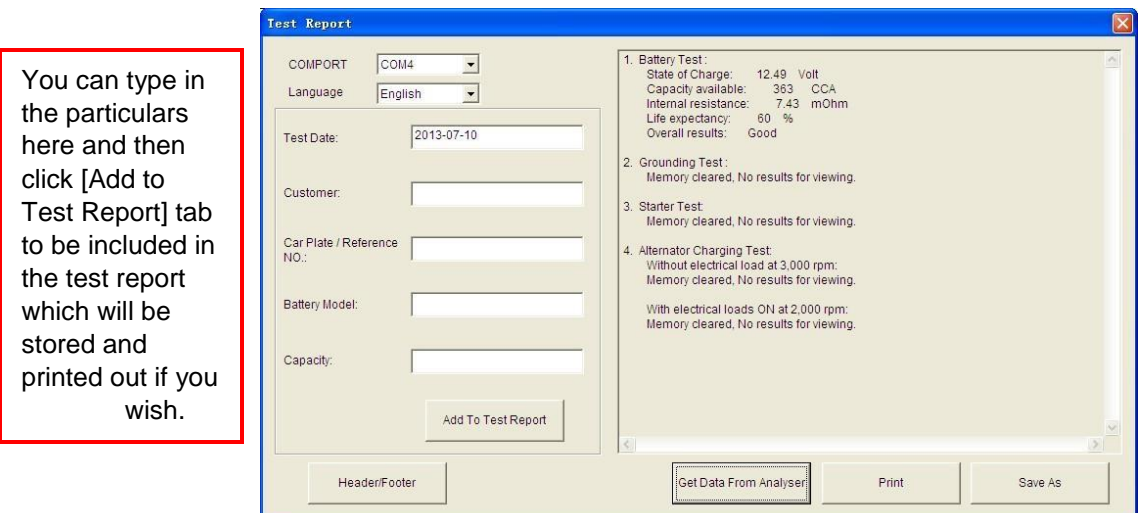

If there is no communication, a message text box will appear (see below)

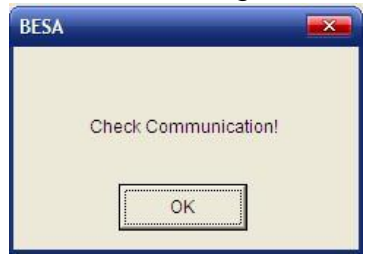

In this case, unplug the Analyzer from the PC and repeat Step 4 to Step 6. If problem persist, then select an alternate COMPORT individually from the dropdown list and click (Get Data from analyzer) tab to see whether the Last Test Result will appear (as displayed in Step 6 No.4).

If the above fails again, then try plugging the Analyzer to the PC's another USB port and repeating Step 4 to Step 6 again.

### **13.2 Printing Results from Normal Printer:**

While on this page, if you wish to print out the results, make sure that

Your printer is connected to the computer. Click on [PRINT] tab and a

Text box will appear. Select the right printer and click [Print] tab to print.

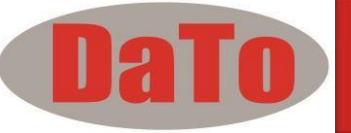

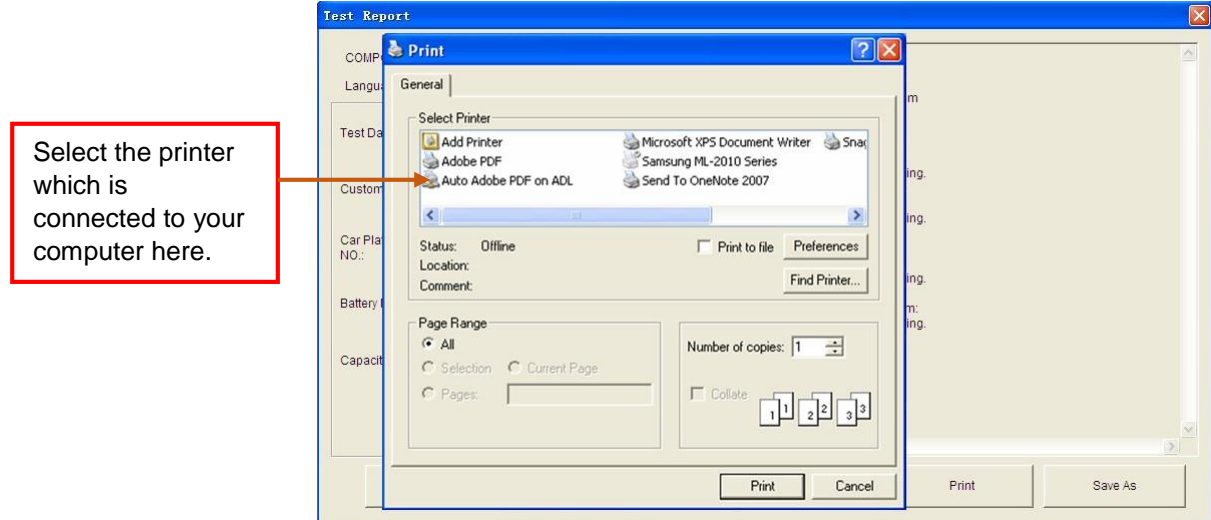

# **13.3 Saving Results:**

If you wish to save the results from this page, then click on [SAVE AS] tab. A message box will appear. Type in the file name and click [Save] tab.

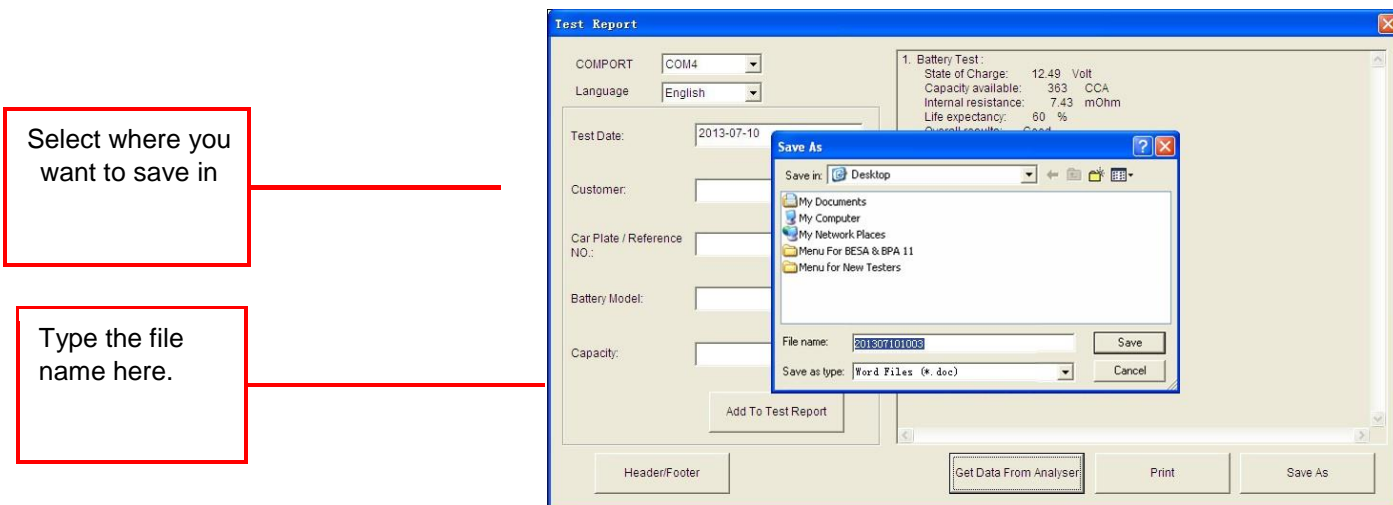

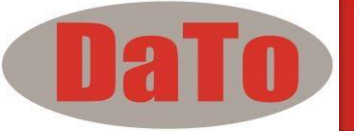

# **Disclaimer**

All information, illustrations, and specifications contained in this user manual are based on the latest information available at the time of printing. The right is reserved to make any changes at any time without obligation to notify any person or organization of such revisions or changes.

Furthermore, the manufacturer or its sales agents are not liable for errors contained herein or for incidental or consequential damages (including lost profits) in connection with the furnishing, performance or use of this material.

This user manual tells how to use and perform the required procedures on vehicles. Safe and effective use of this analyzer is very much dependent on the user following the normal practices and procedures outline in this manual.

# *14.0 – Warranty Information*

### *14.1 – Limited Warranty*

This limited warranty cover defects in materials and workmanship for a period of twelve (12) months which begins from the date the product is purchased by the end user and is subjected to the following terms and conditions:

- 1. Within the warranty period, the manufacturer will repair or replace, at their options, any defective parts and return to the owner in good working condition.
- 2. Any repaired or replaced parts will be warranted for the balance of the original warranty or three months (3) months from the date of repair, whichever is longer.
- 3. This warranty only extends to the first owner and not assignable or transferable to any subsequent owner.
- 4. Cost of delivery charges incurred for the repair of the product to and from the manufacturer will be borne by the owner.
- 5. This limited warranty covers only those defects that occur as a result of normal use and do not cover those resulted from:
	- Unauthorized modifications and repair.
	- Improper operation or misuse.
	- Accident or neglect such as dropping the unit onto hard surfaces.
	- Contact with water, rain or extreme humidity.
	- Contact with extreme heat.
	- Broken cables, bent contact pins or subject to extreme stress or wear.

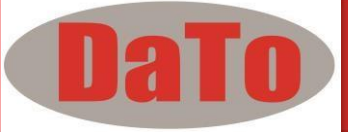

• Physical damage to the product surface including scratches, cracks or other damage to the display screen or other externally exposed parts.

### **14.2 - Limitations of Warranty**

Other than the foregoing limited warranty, the manufacturer does not make any other warranty or condition of any kind, whether express or implied.

Any implied warranty of merchantability, or fitness for use shall be limited to the duration of the foregoing limited warranty.

Otherwise, the foregoing limited warranty is the owner's sole and exclusive remedy and is in lieu of all other warranties whether express or implied.

The manufacturer or any of its exclusive sales agents shall not be liable for any consequential or incidental damages or losses arising from the loss of the product.

All warranty information, product features and specifications are subjected to change without prior notice.